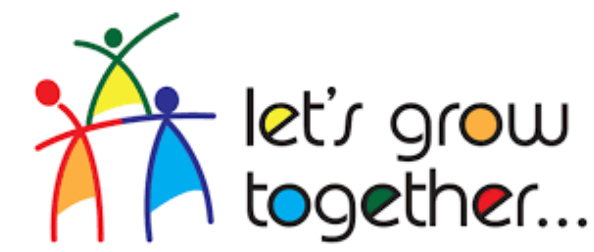

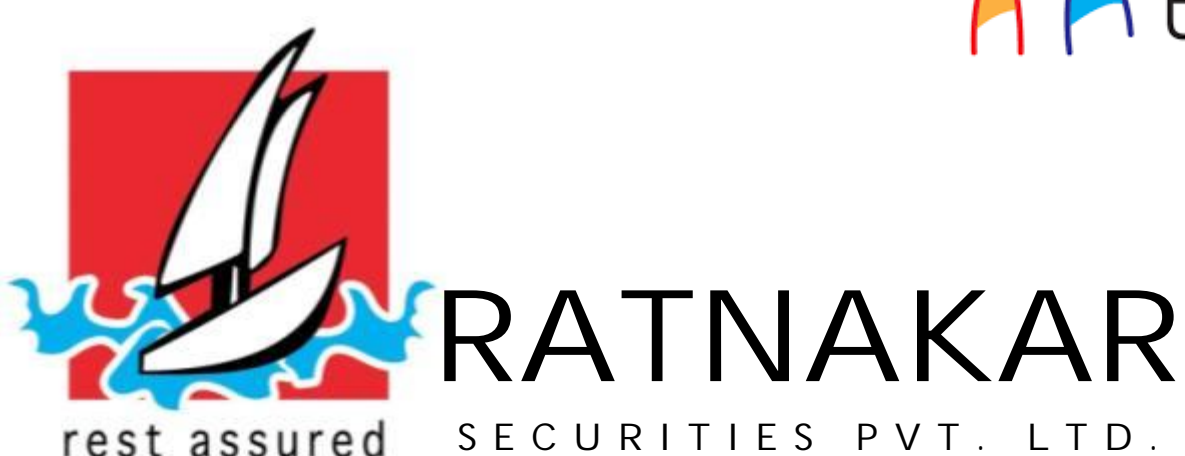

# **MOBILE TRADING**

TRADE FROM ANYWHERE THROUGH MOBILE APP "RATNAKAR TRADE EXPRESS"

Go To "Google Play Store" Type " Ratnakar Trade Express" in Search Bar

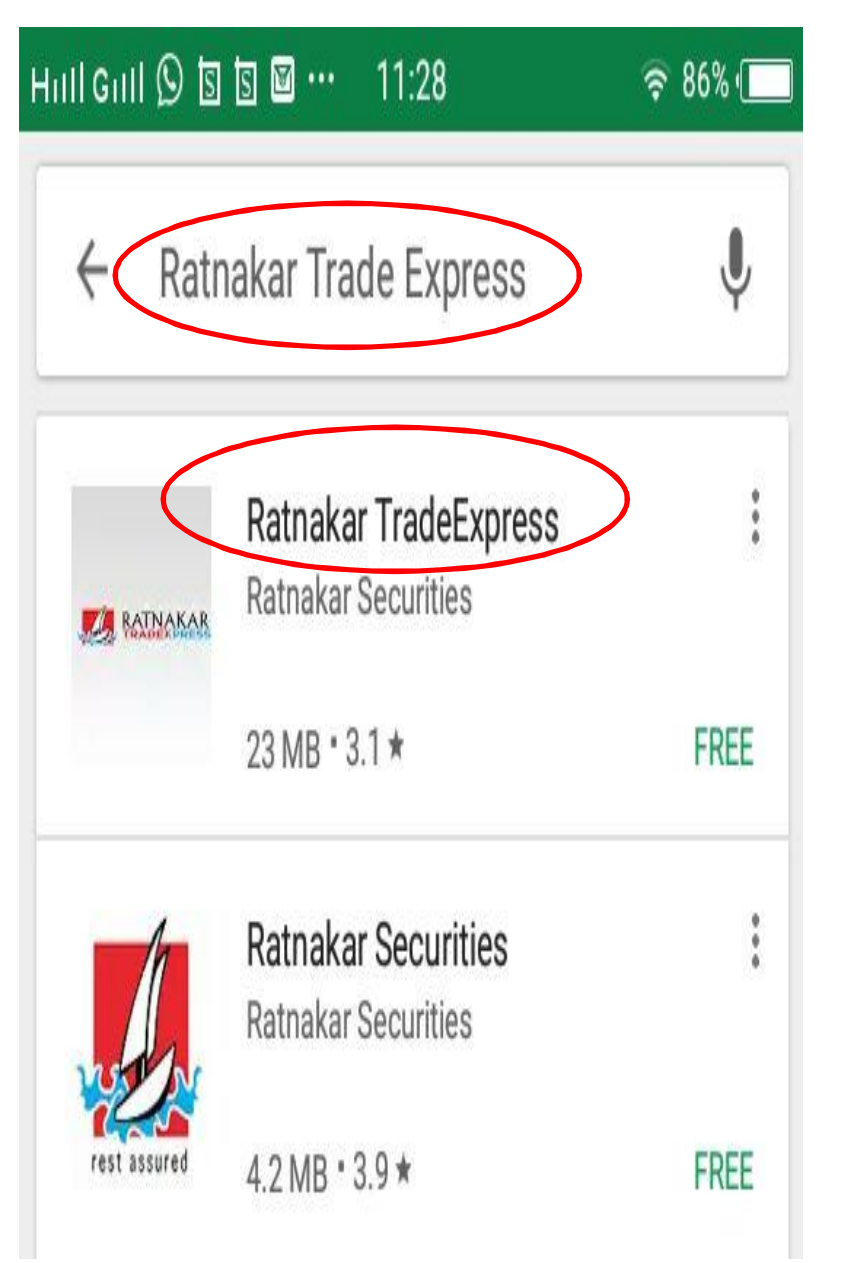

Click on "Install" To Download Application on Your Mobile. Run Application on your Mobile.

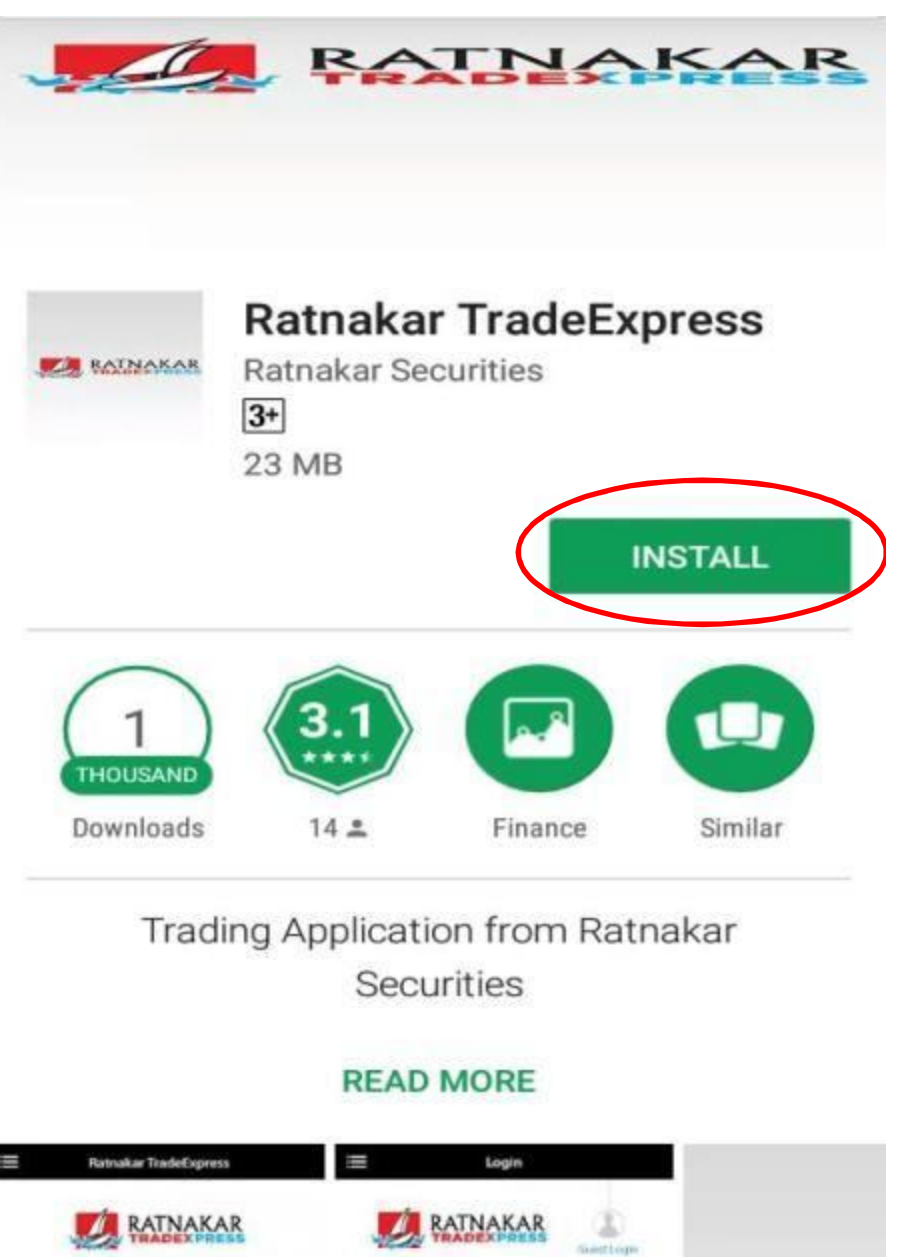

# Click on "Skip Intro". Click on "Login".

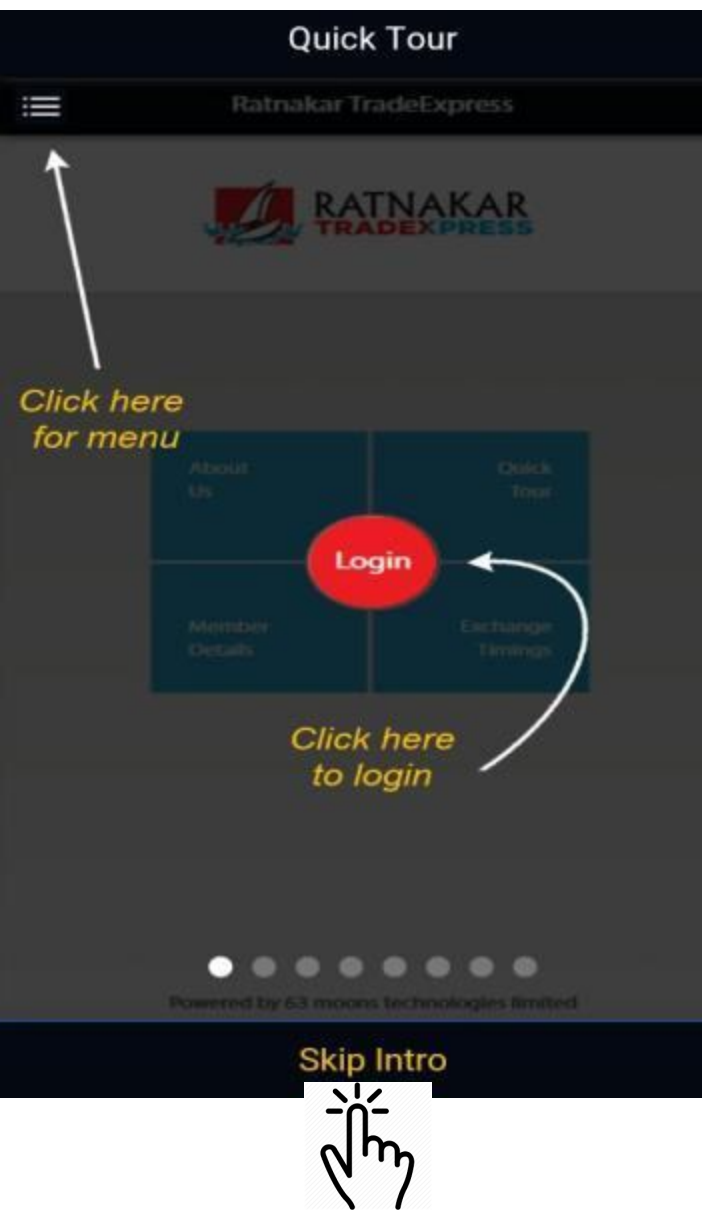

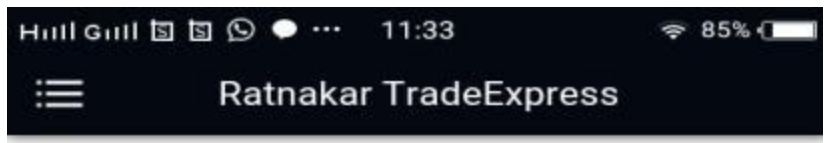

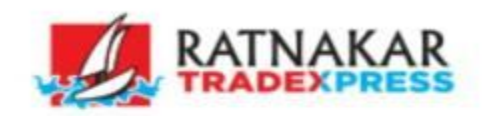

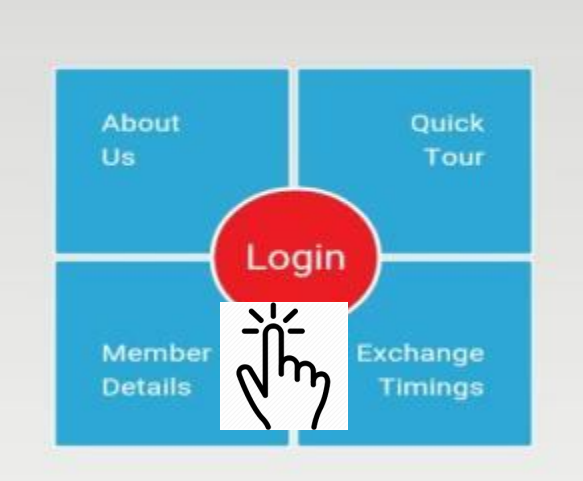

Powered by 63 moons technologies limited

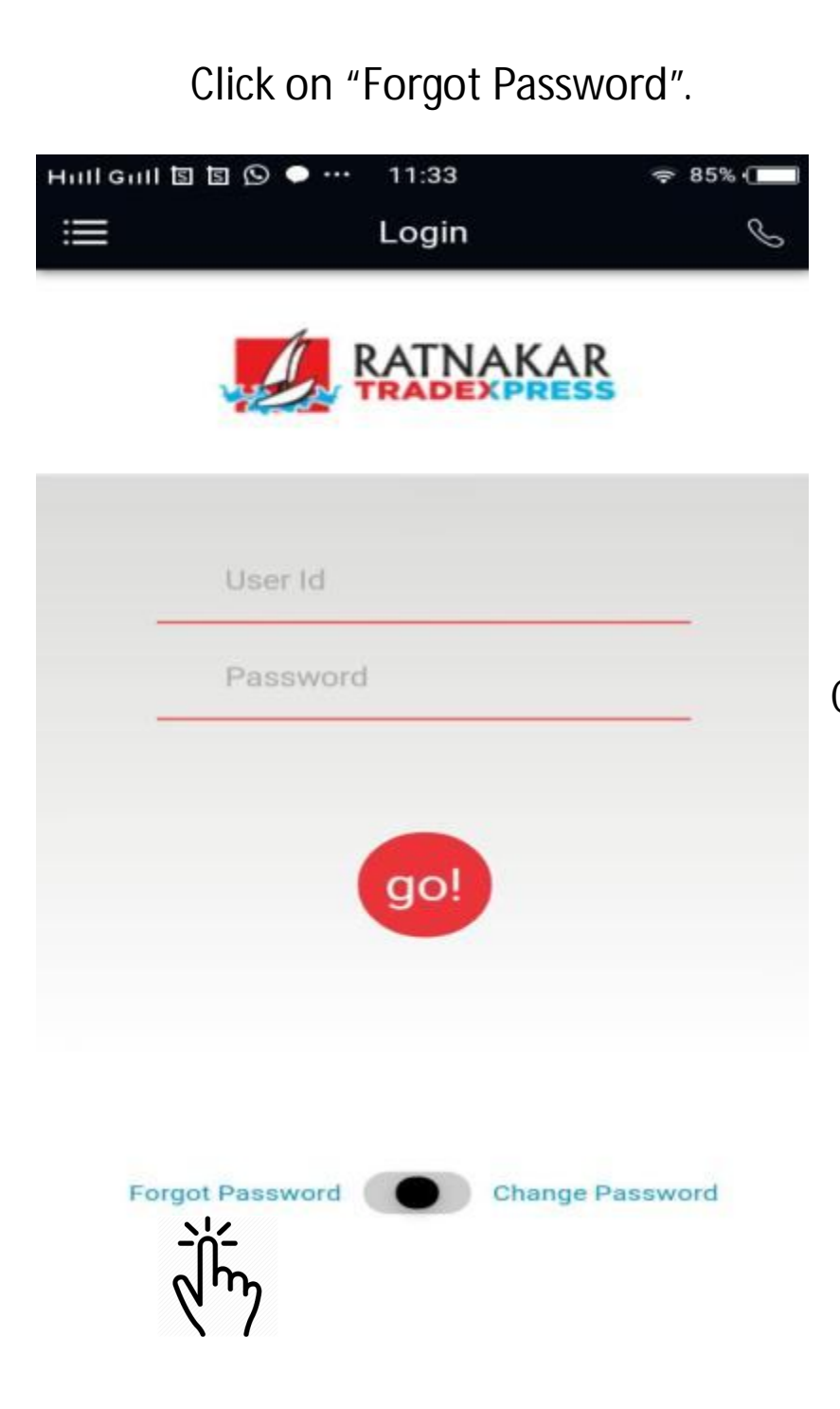

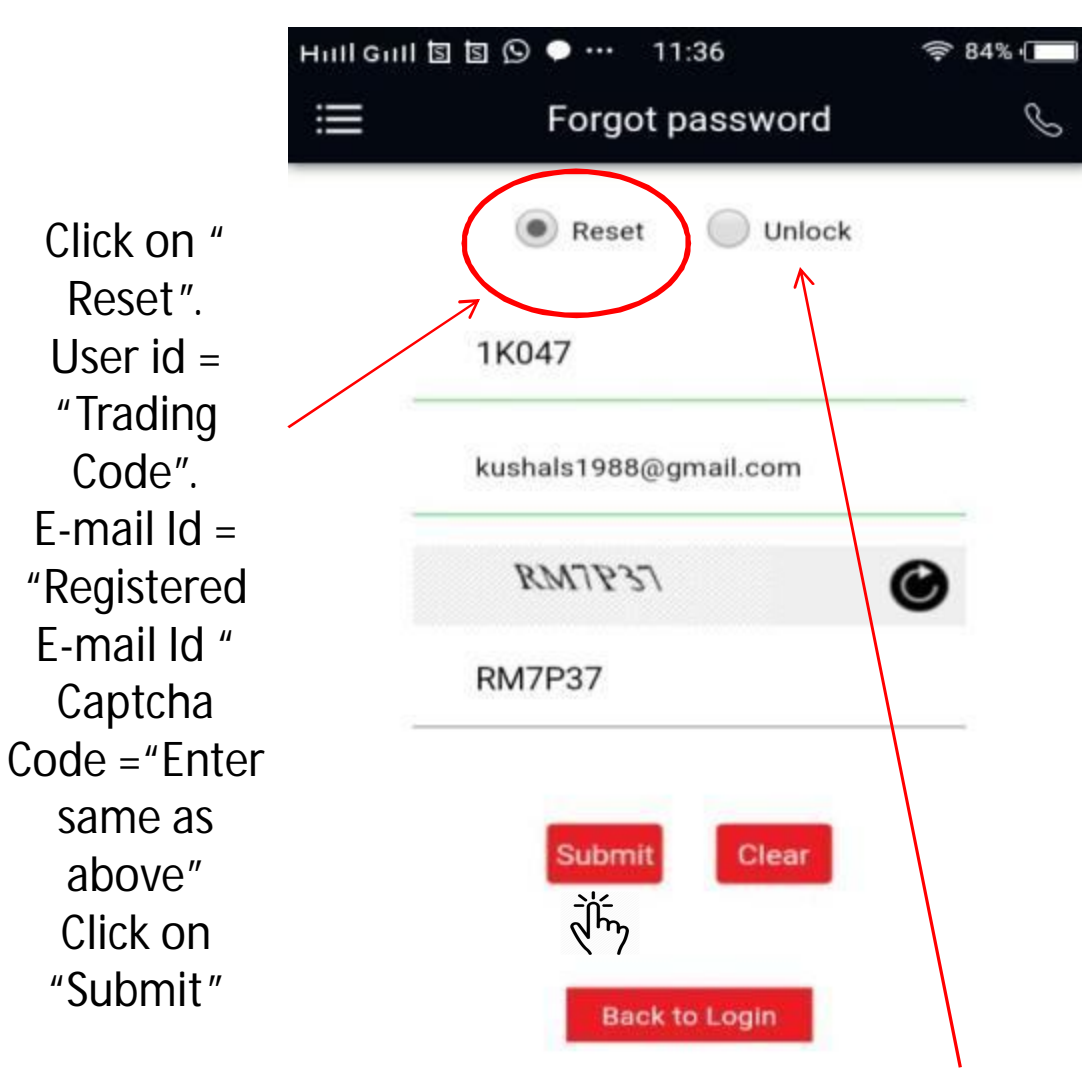

In Case of Three Wrong Attempt, Your id Will be locked, Click on " Unlock". User id = "Trading Code". E-mail Id = "Registered E-mail Id " Captcha Code ="Enter same as above" Click on "Submit"

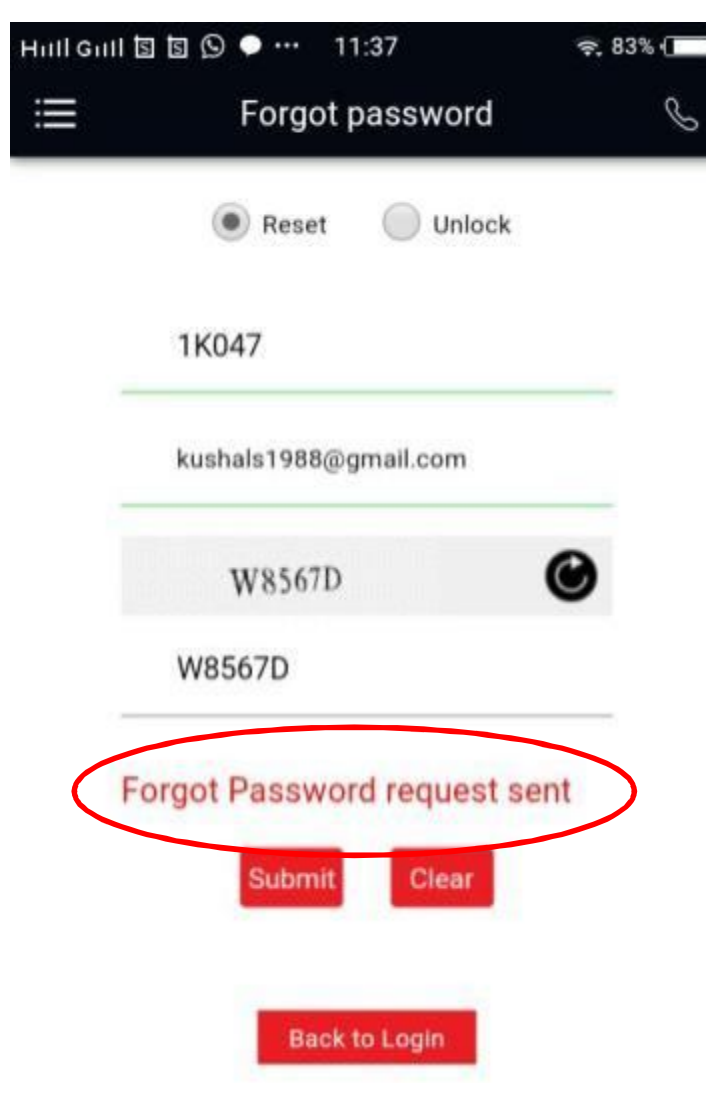

On clicking on Submit Above message is "Forgot Password Request sent" Received on Your Screen. &

#### **Email on : it@ratnakarsecurities.com**

Your Password is Automatically sent on your E-mail id / SMS on Mobile with Registered Ratnakar Group.

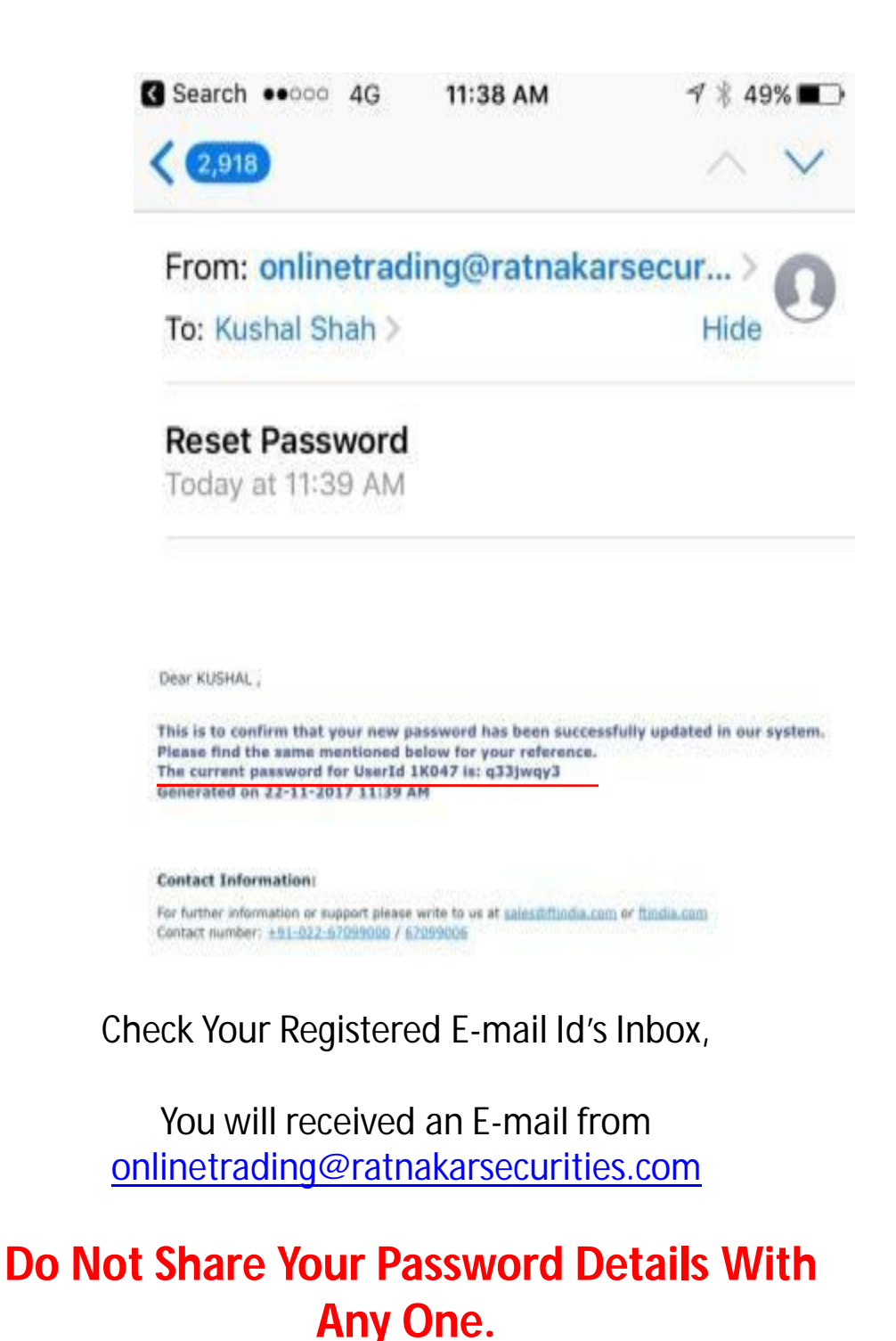

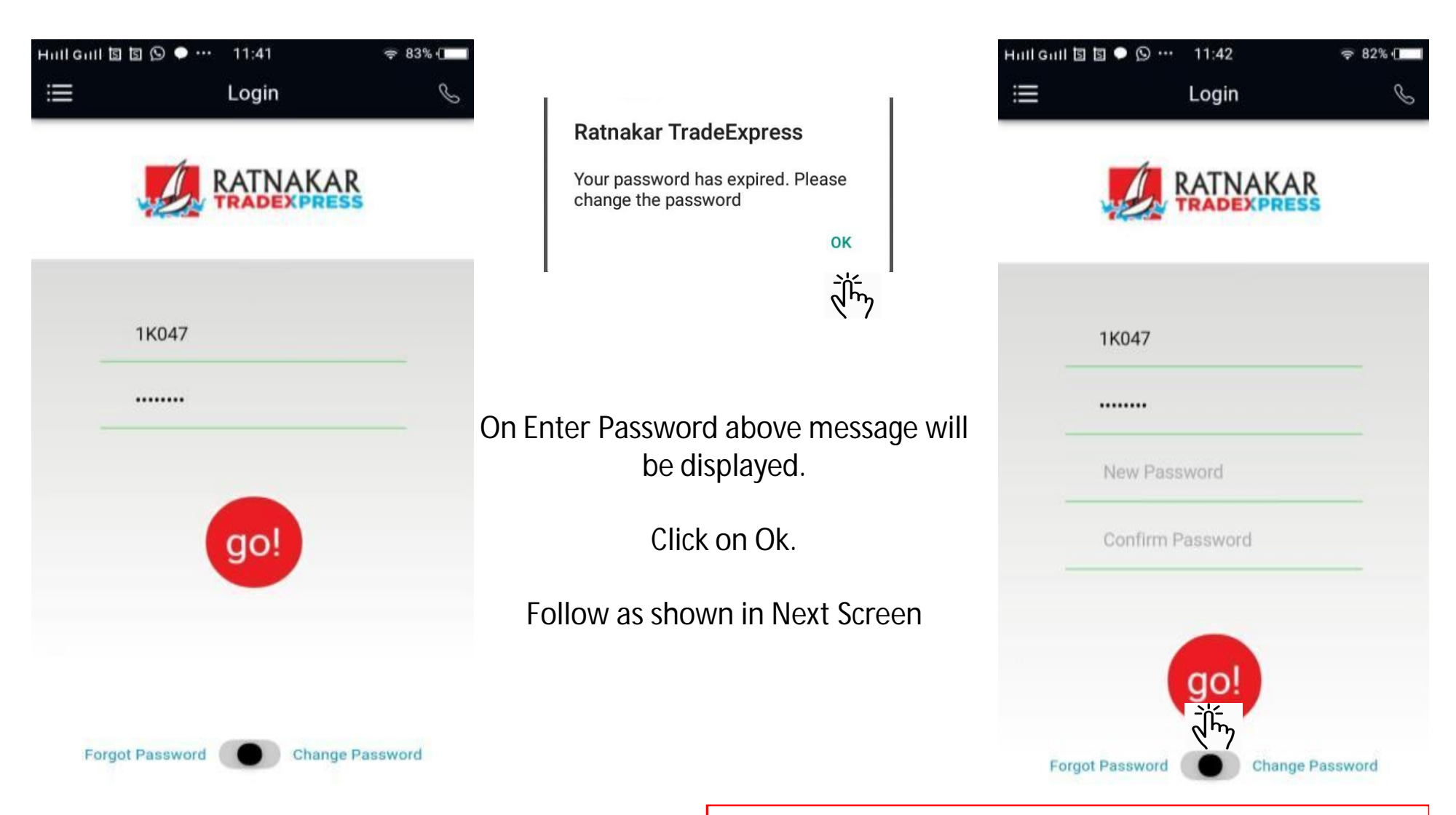

### On Receiving Password on your E-mail, You Can Activate your Mobile App Now.

User  $ID = "Trading Code "$ Password = Enter Password Received on Your E-mail Id / SMS on your Mobile.

Enter New Password of Your Choice Confirm Password same as New Password

Click on go!

**This Password will Expired in 60 Days.**

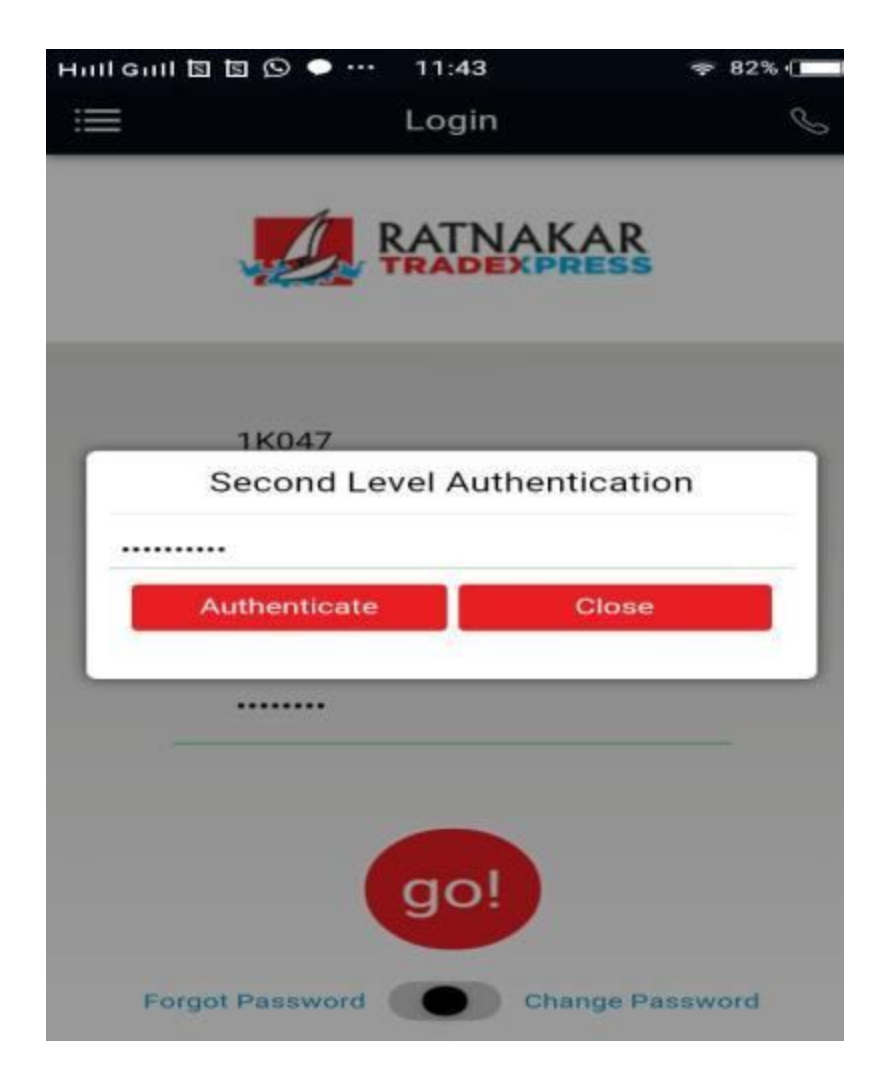

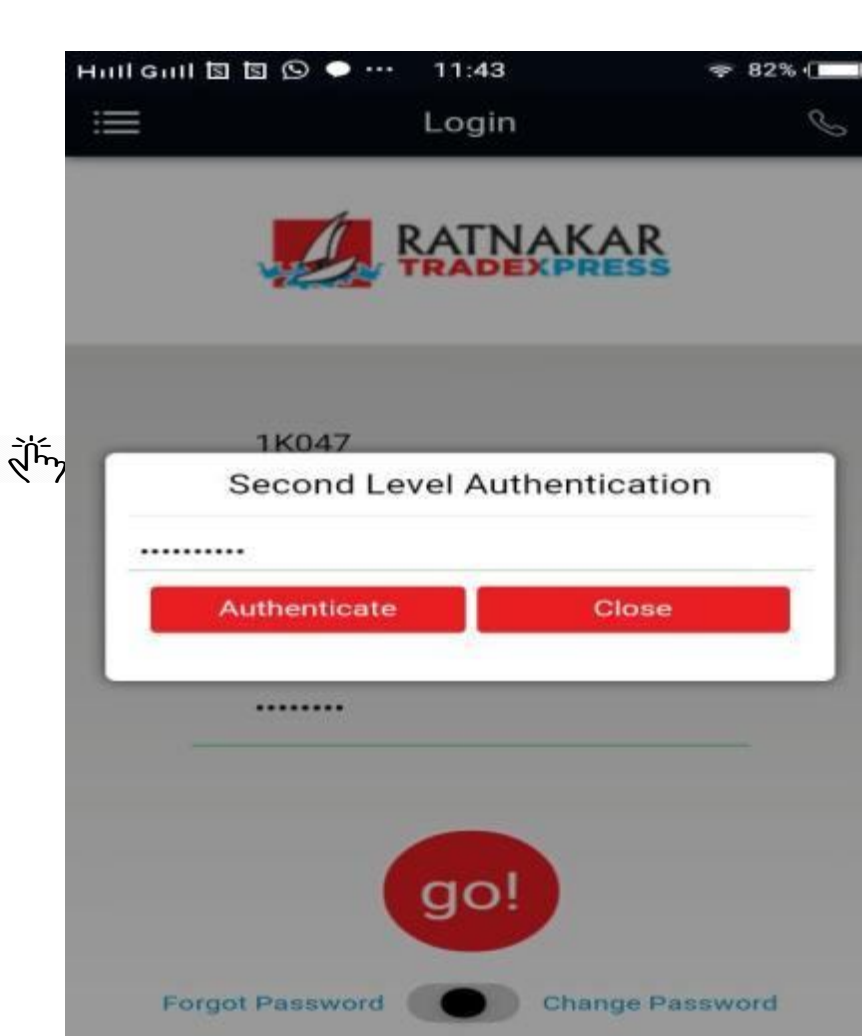

# Enter Your PAN on asking for Second Level Authentication

Click on Authenticate!

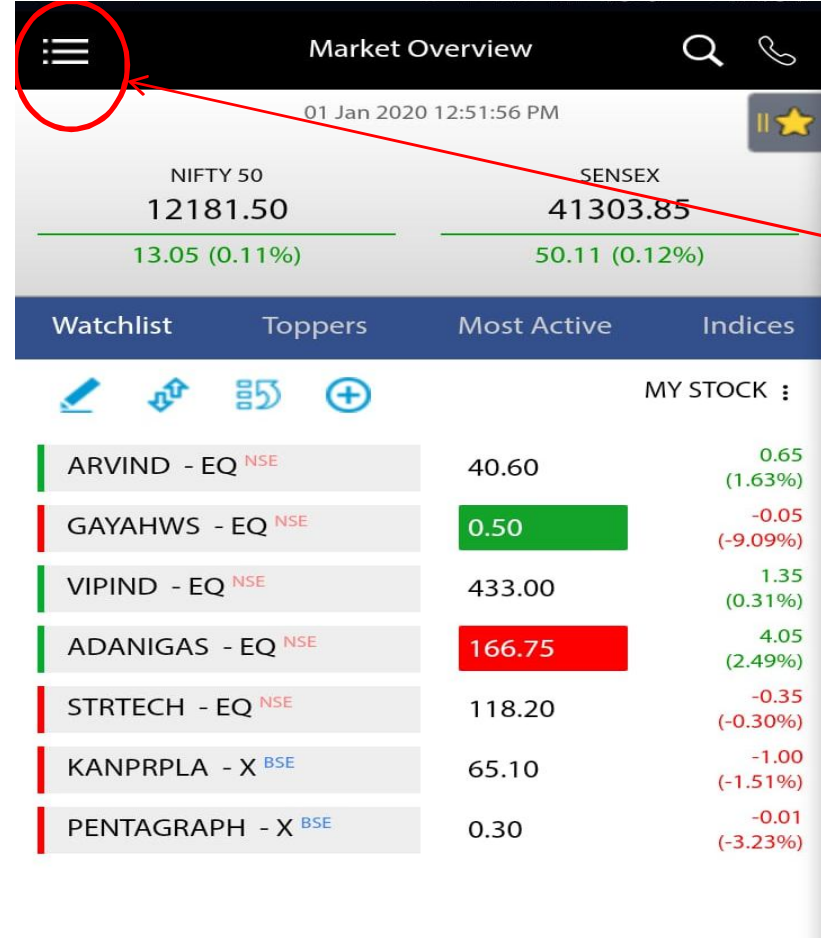

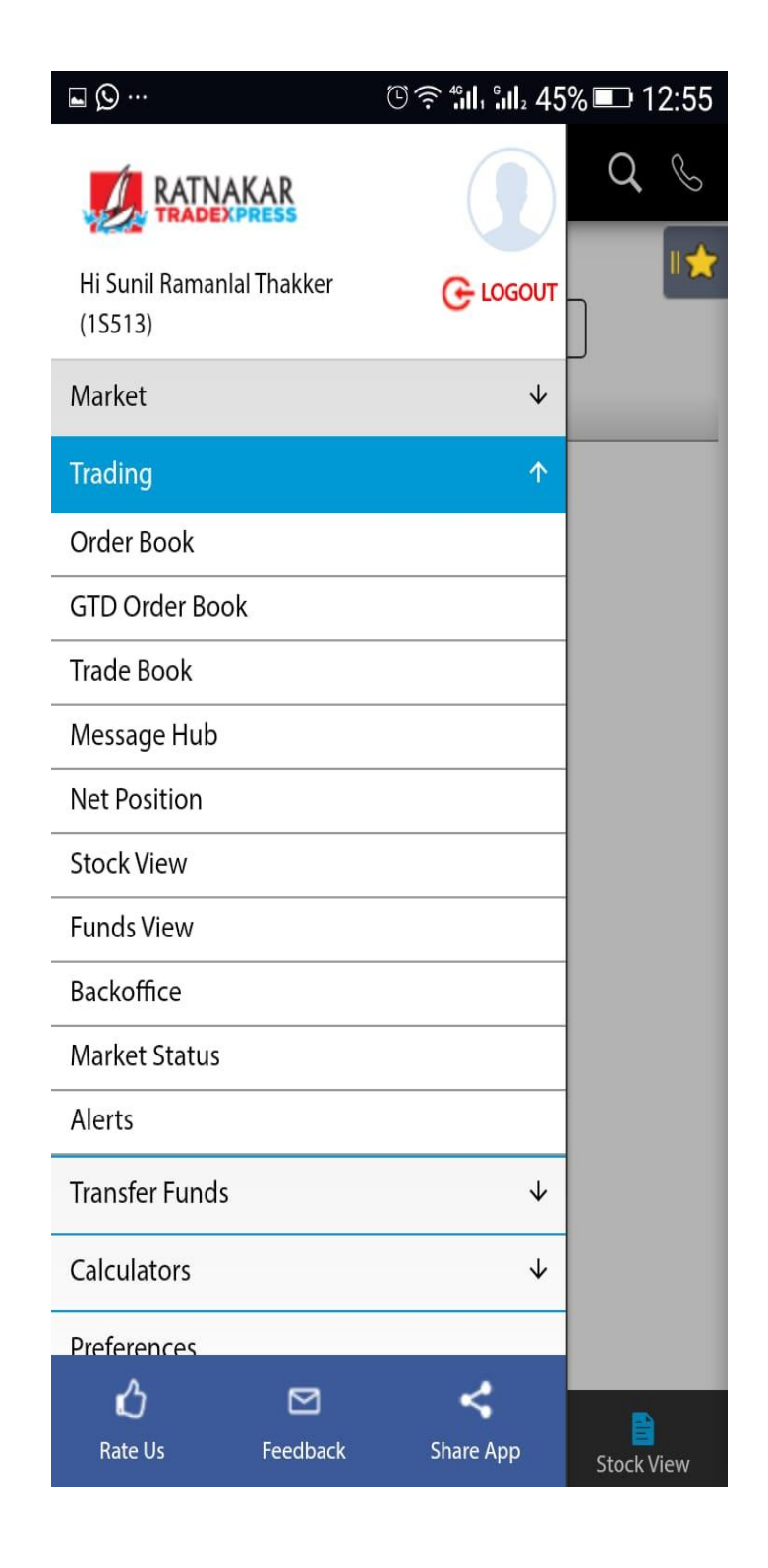

ON Clicking

Menu ( Three

Lines ) on

Left Hand

Side various

options are

available as

shown in

screen

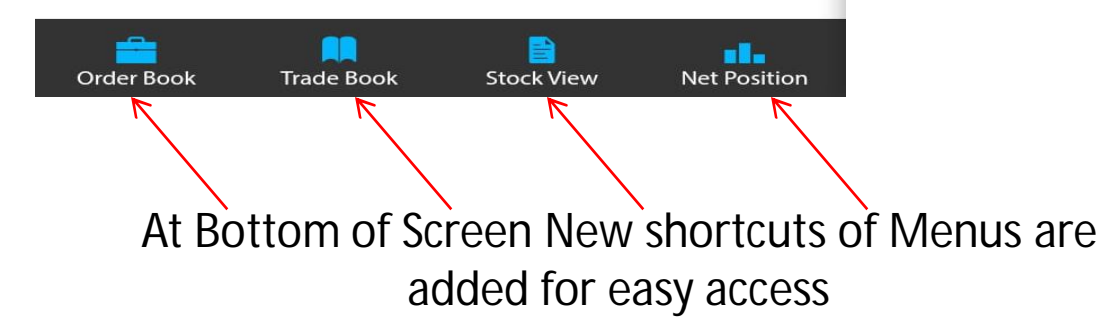

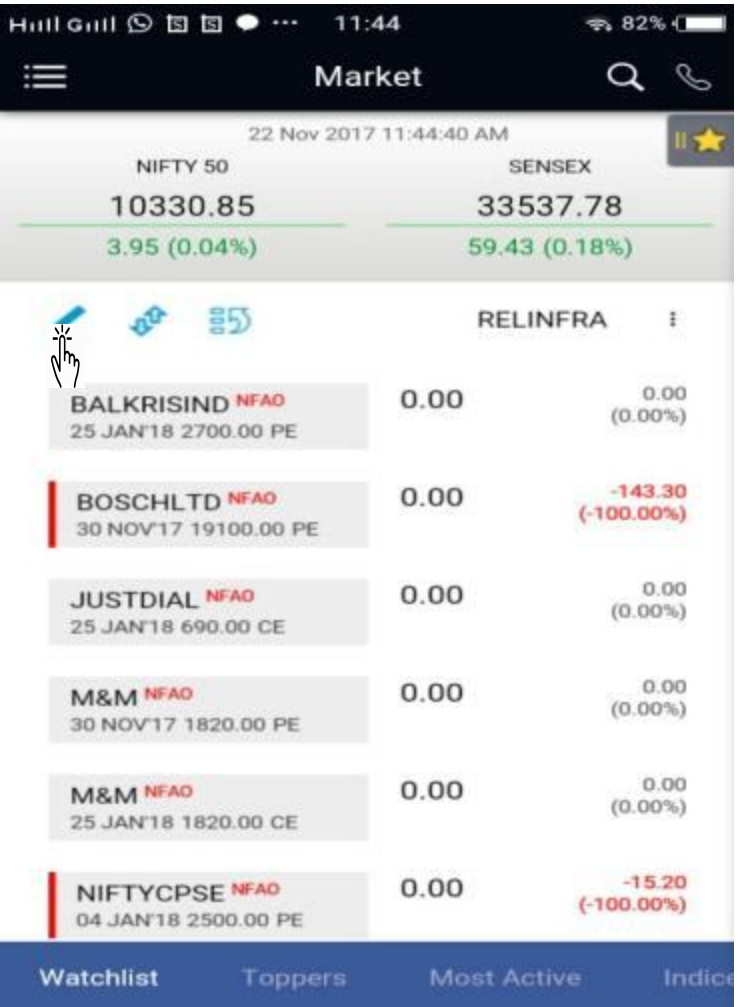

## Default screen Will be Display Like Above.

To Create Your Own Watch List Click As shown above

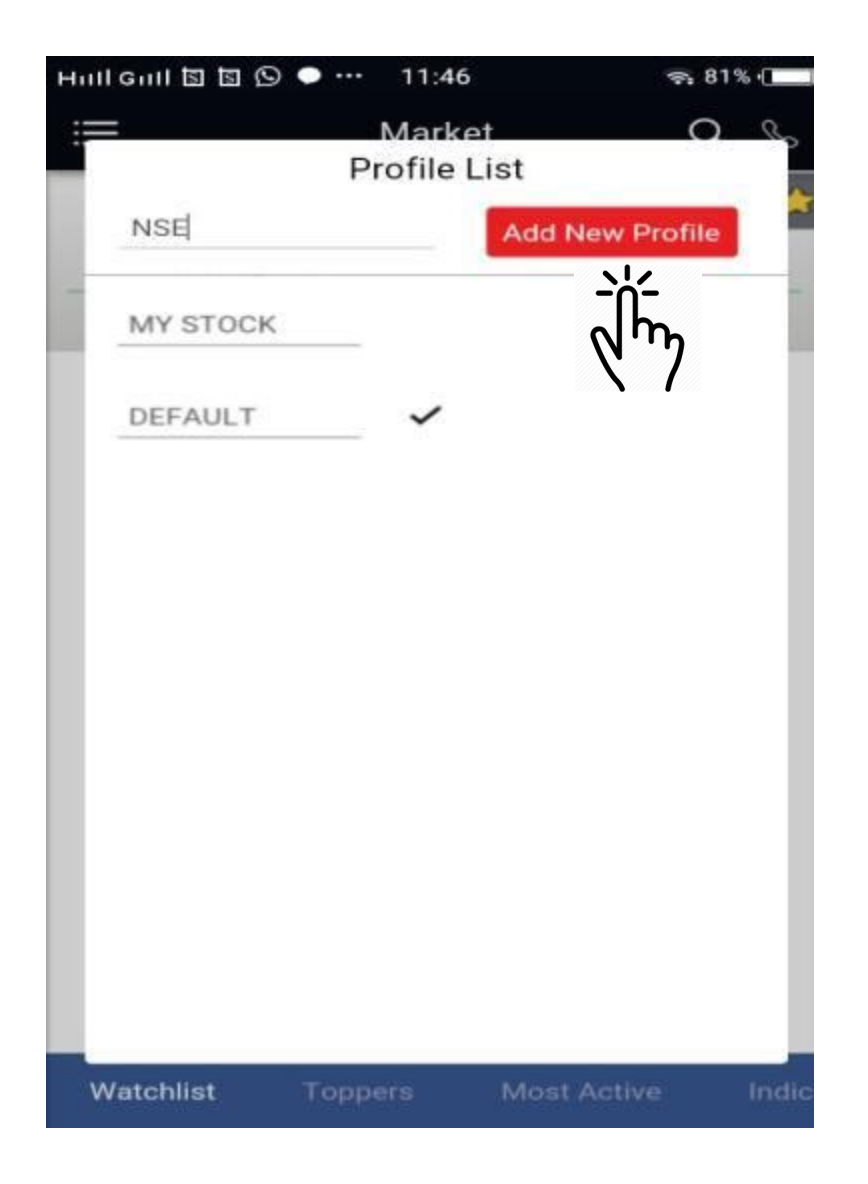

Hill Gill 国国 ⑤ ● … 11:46  $7.81%$  $\Omega$   $\Omega$ Market **Profile List** ADD NEW PROFILE Add New Profile **MY STOCK**  $\ell \mathbb{r}$   $\checkmark$ **NSE Ratnakar TradeExpress New Watchlist Added Successfully** OK

Enter Name of Your Choice.

Click on Add New profile.

On Creation of Your Watchlist above message will be displayed.

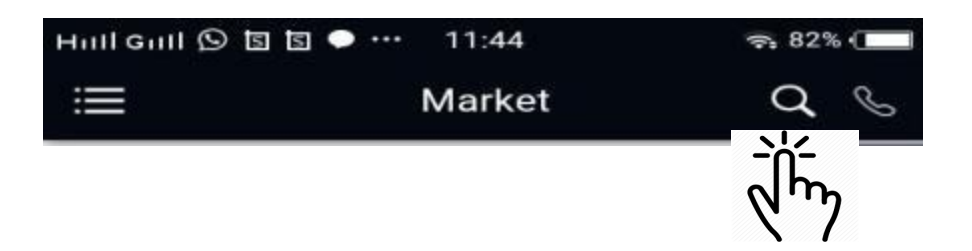

To Search The script of your choice Click of Symbol as above.

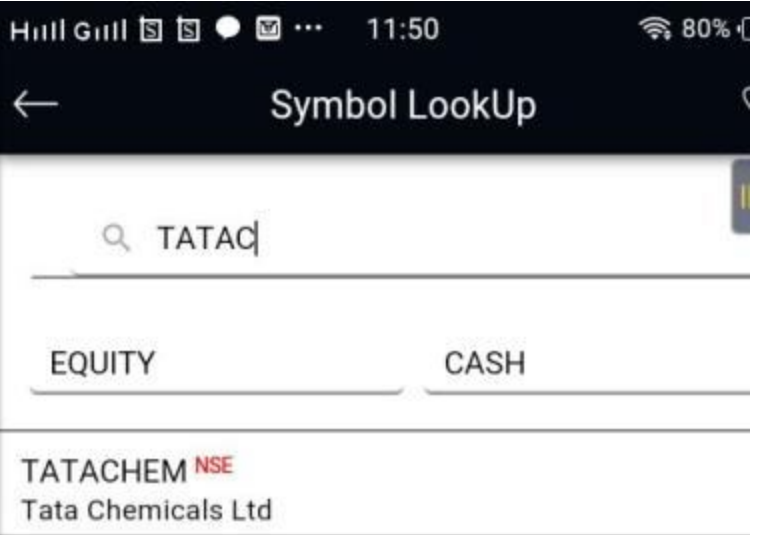

Select Cash for NSE / BSE Cash Enter first 4-5 Character of Script. You will find a list of respective Script. Click on Script Wher you Add to Your Watch List

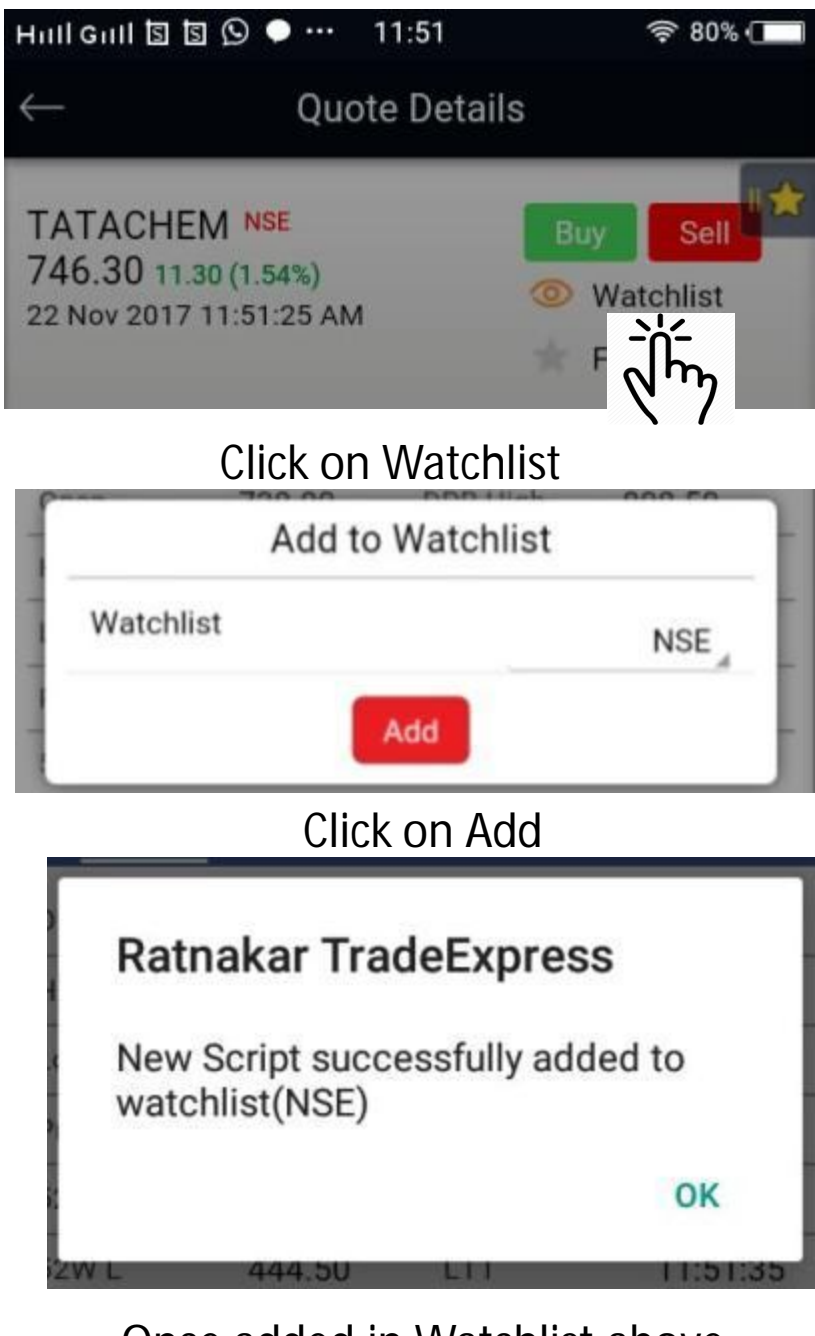

Once added in Watchlist above message will be displayed.

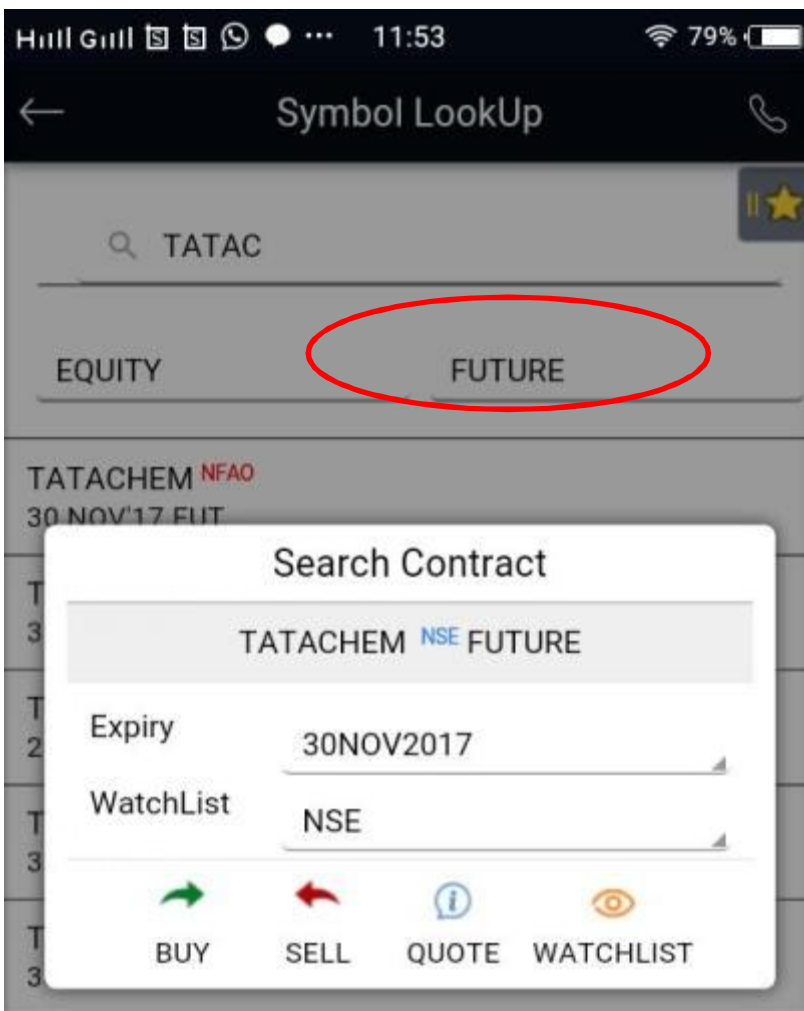

To add Script of Future Select Future against Equity option Enter first 4-5 Character of Script. You will find a list of respective Script. Click on Script Where you Add to Your Watch List.

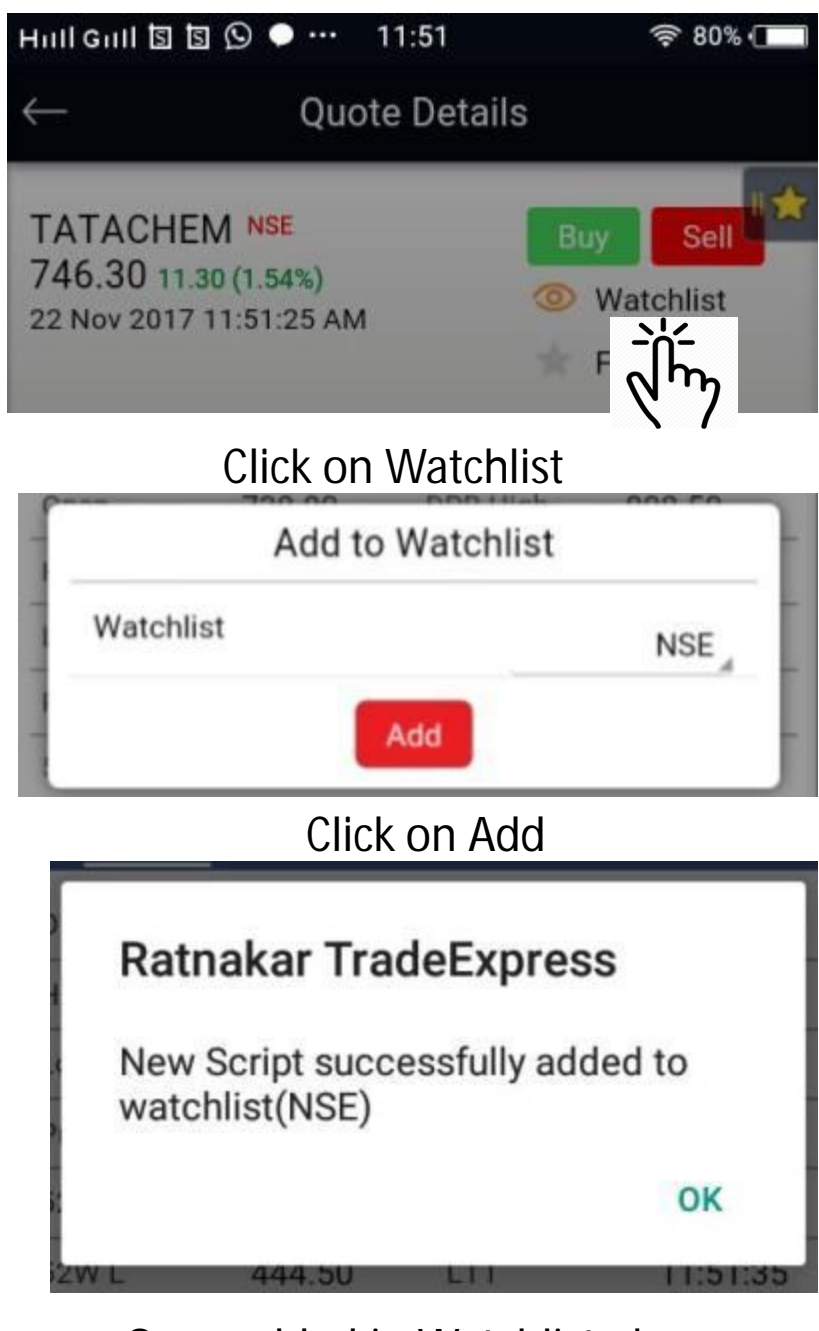

Once added in Watchlist above message will be displayed.

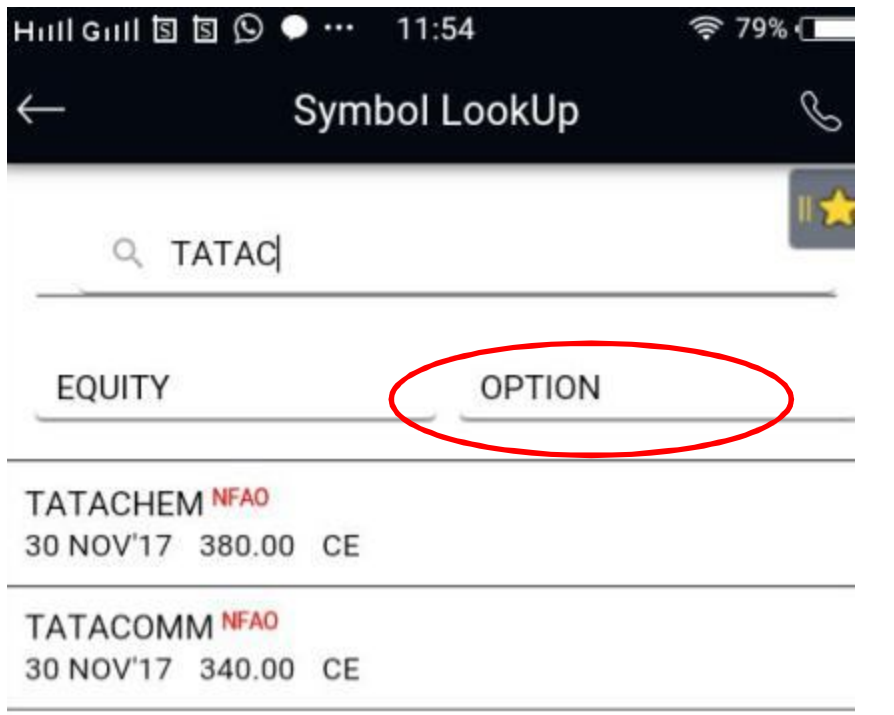

To add Script of Option Select Option against Equity option Enter first 4-5 Character of Script. You will find a list of respective Script. Click on Script Where you Add to Your Watch List.

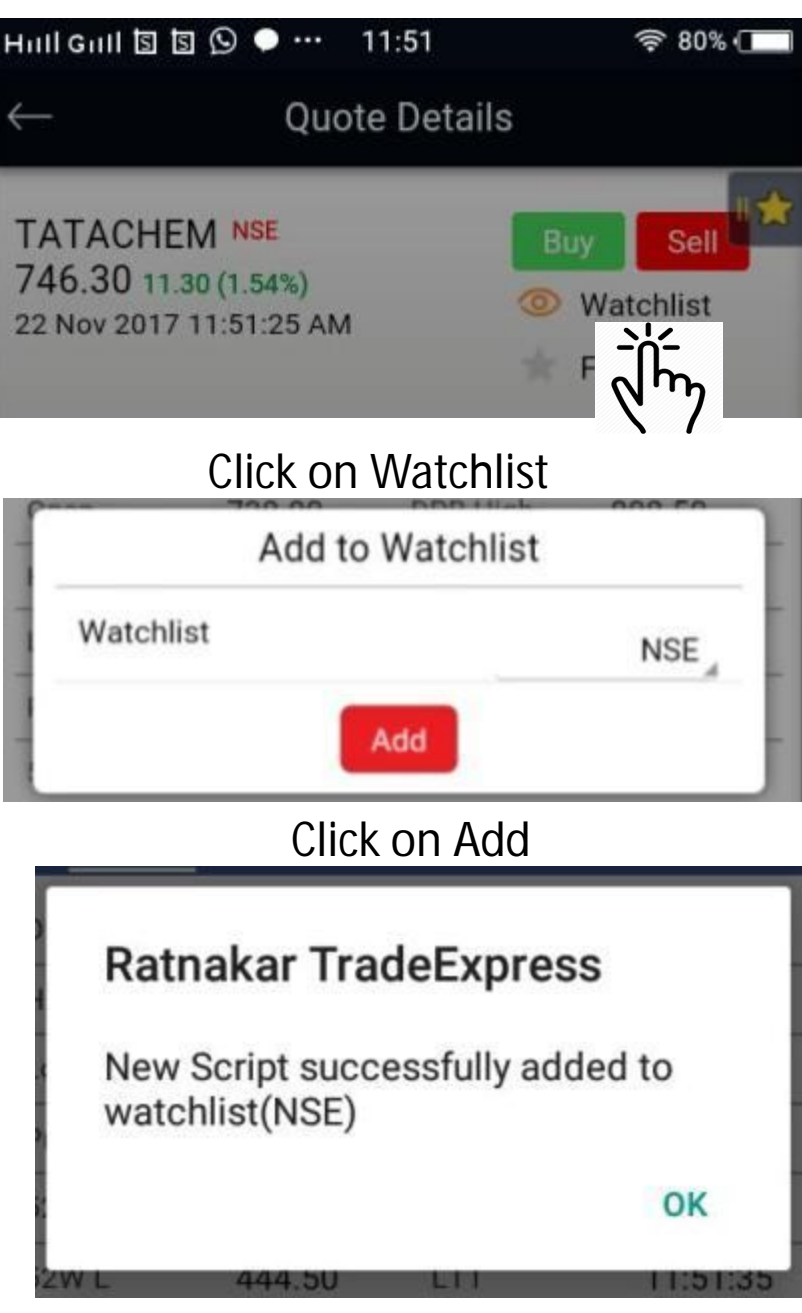

Once added in Watchlist above message will be displayed.

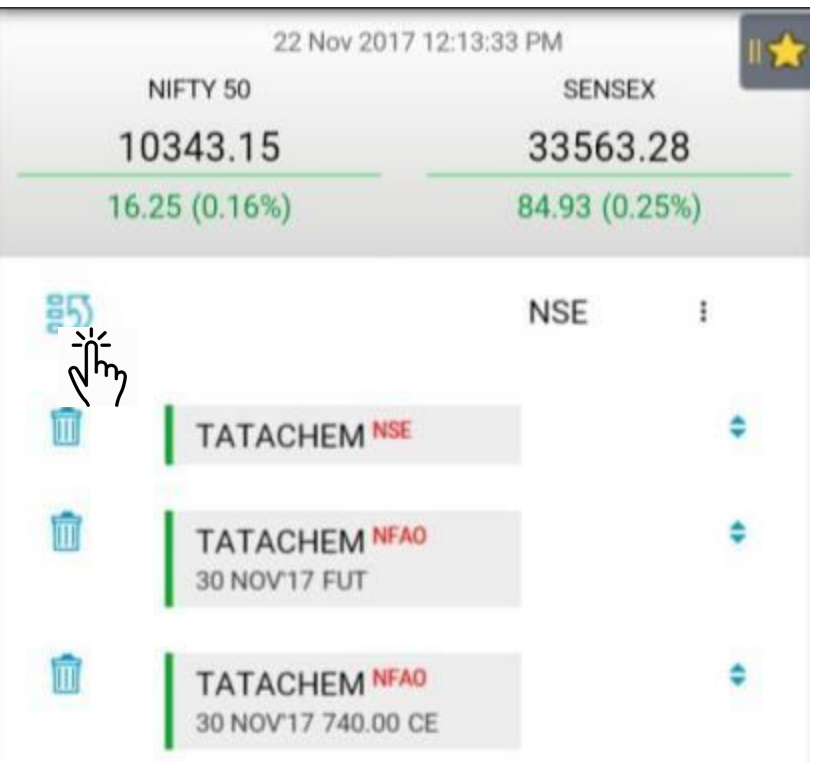

Your Portfolio will be looked like this.

To Delete Script by click as above.

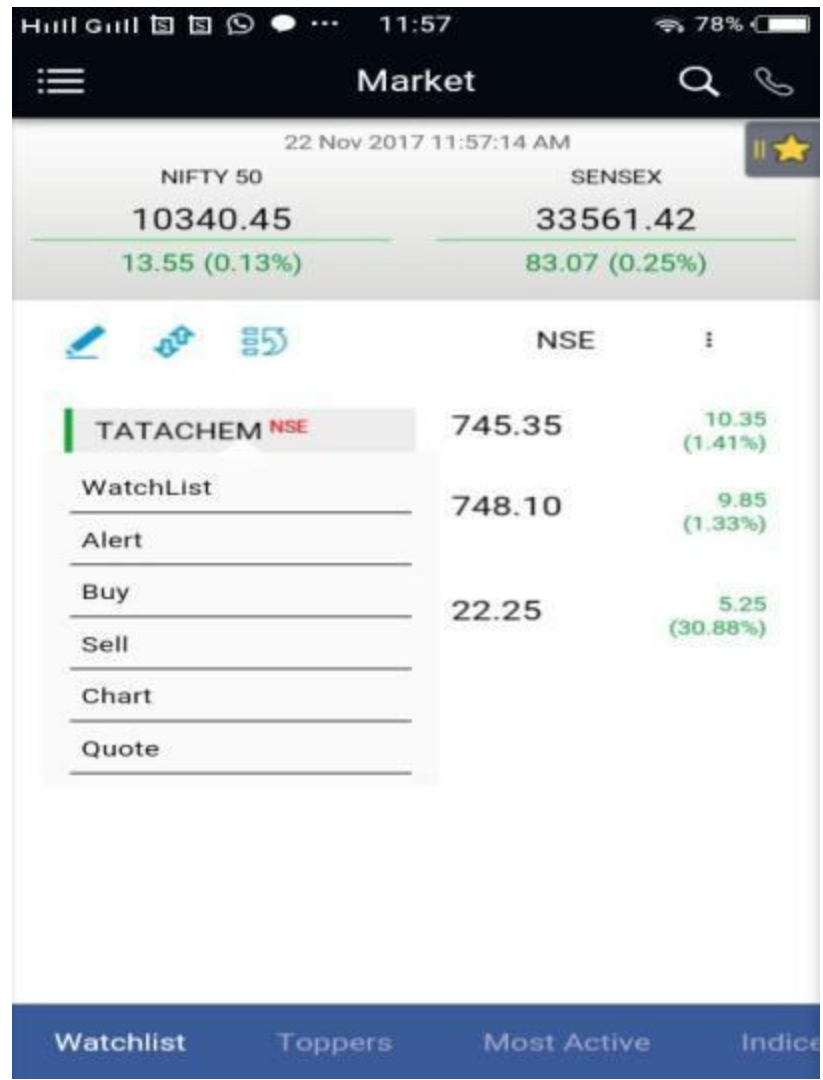

On Clicking Script above screen Will be Displayed

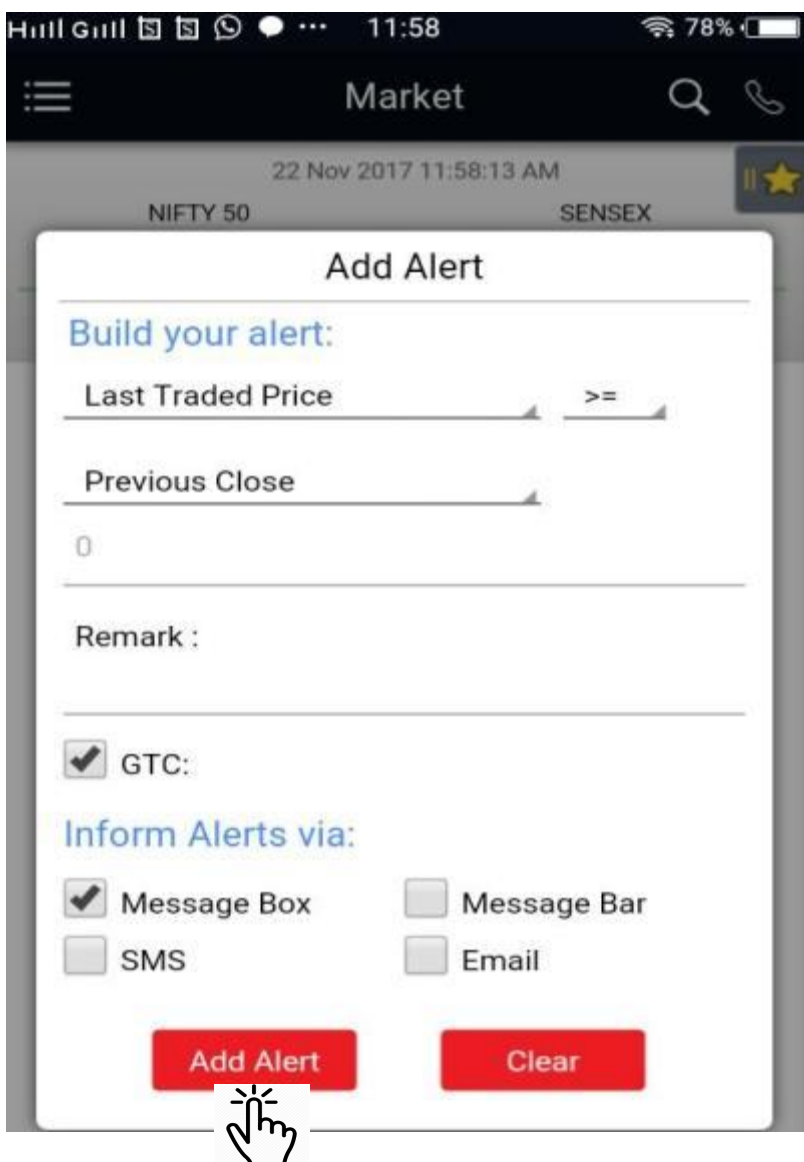

To Add Alert on Your Stock By choosing Type of Alert , by clicking SMS/E-Mail Click on Add

 $\frac{1}{2}$ To Buy Share Click on By then below scren Will be displayed.

Buy

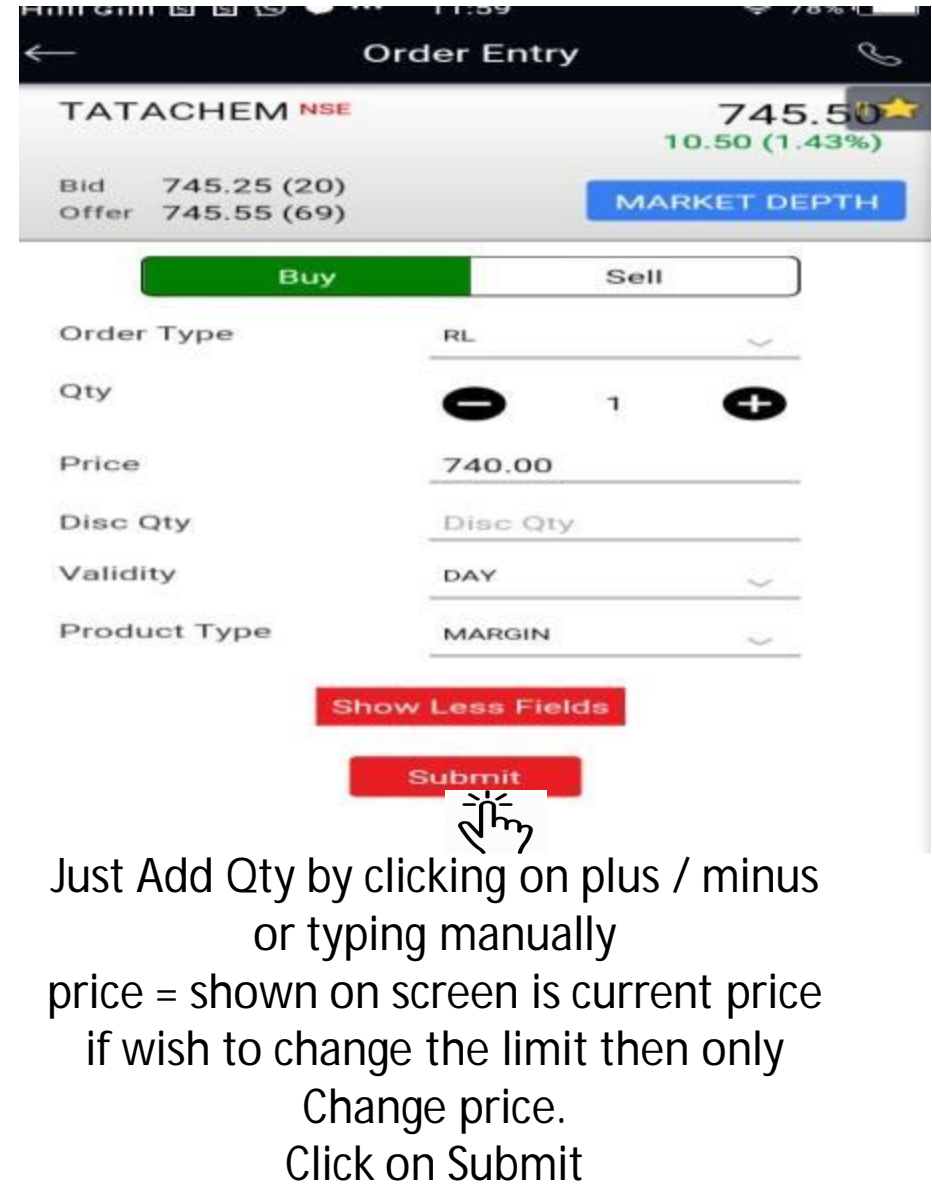

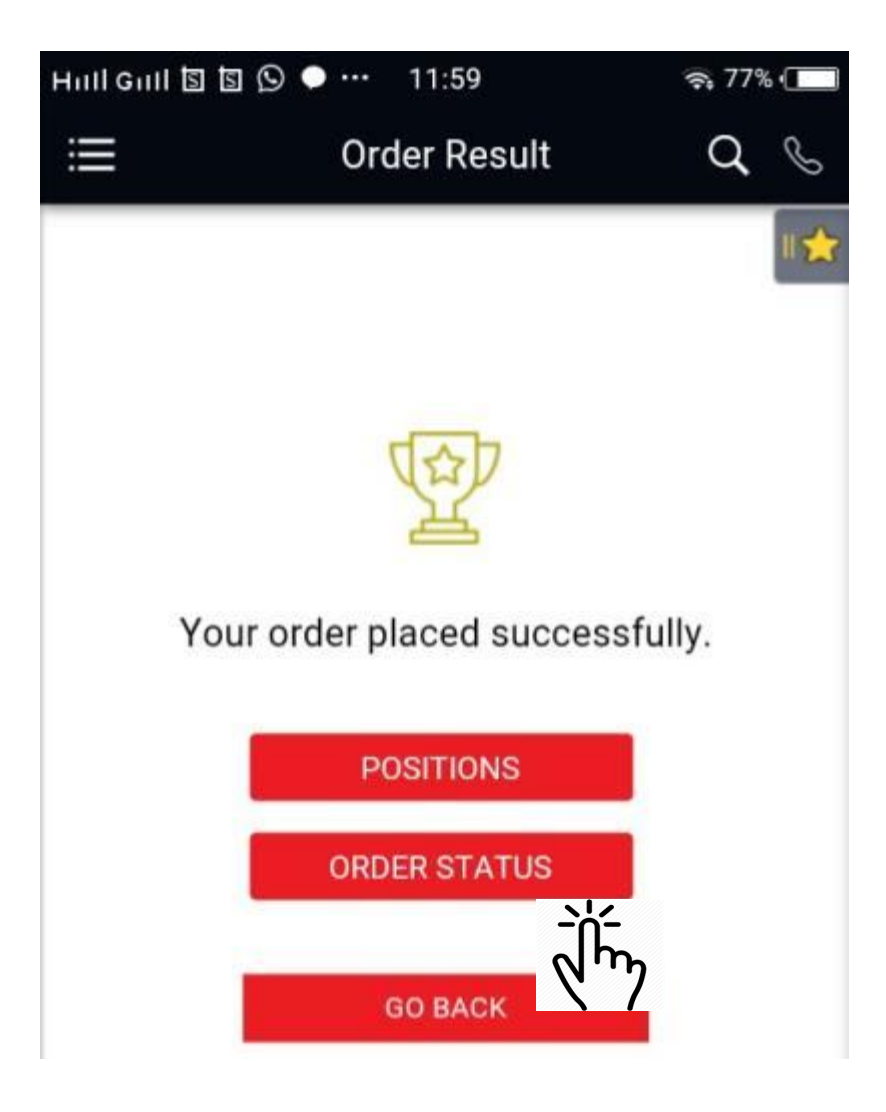

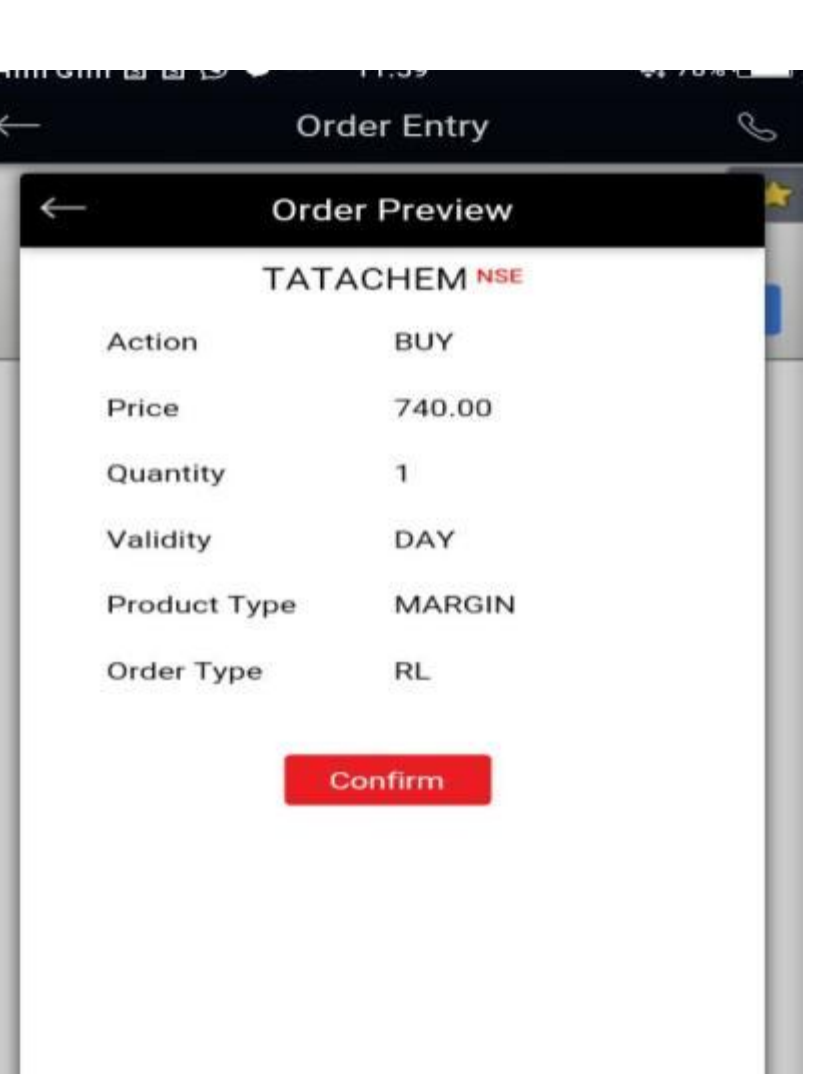

Once your Order Will be placed , above screen will be shown.

To Get order Status Click as above

On Clicking Order Status Above Screen

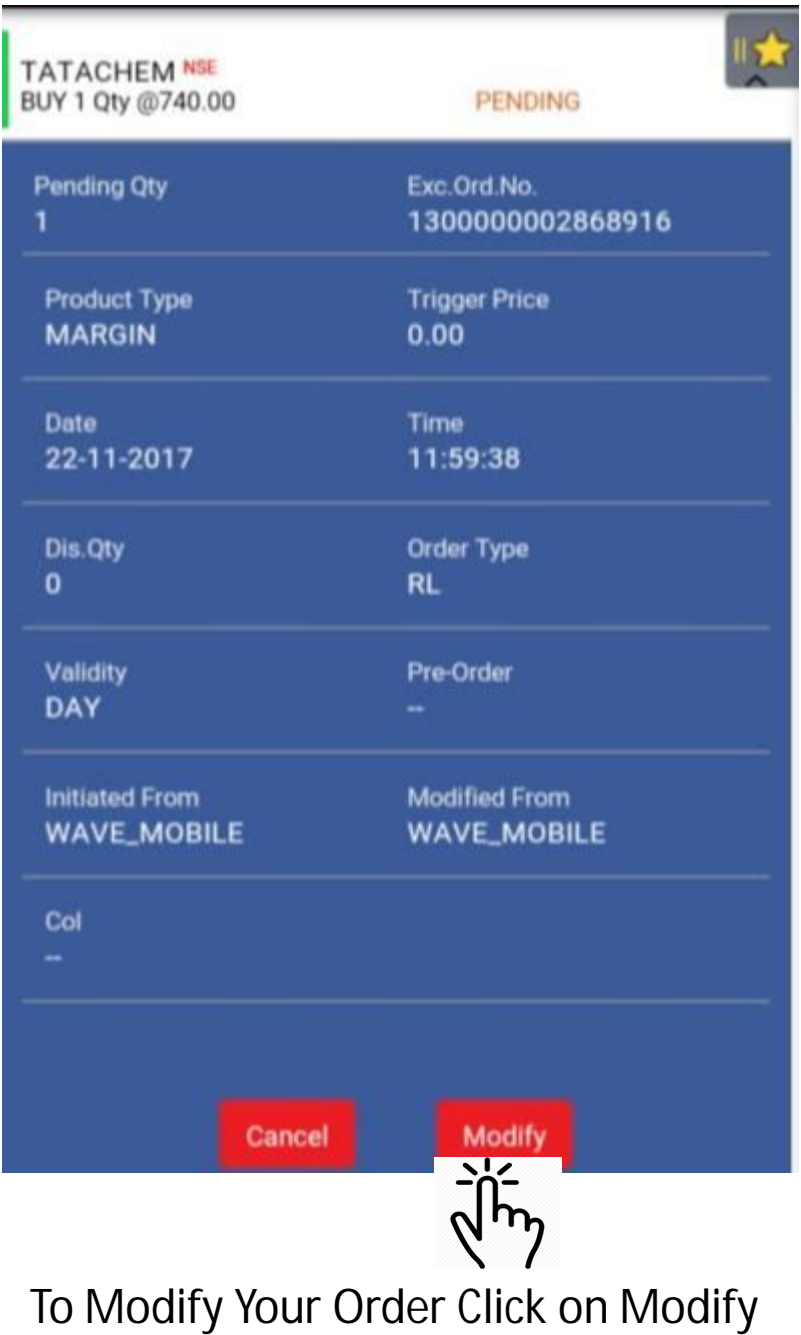

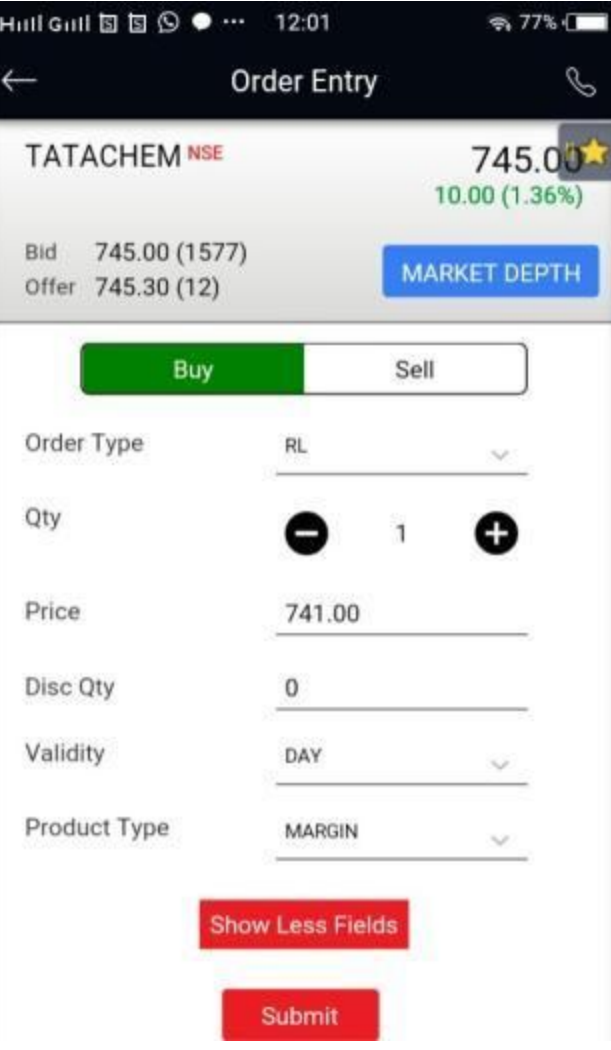

# Again You are at Order Entry Page

Modify your order as your Choice

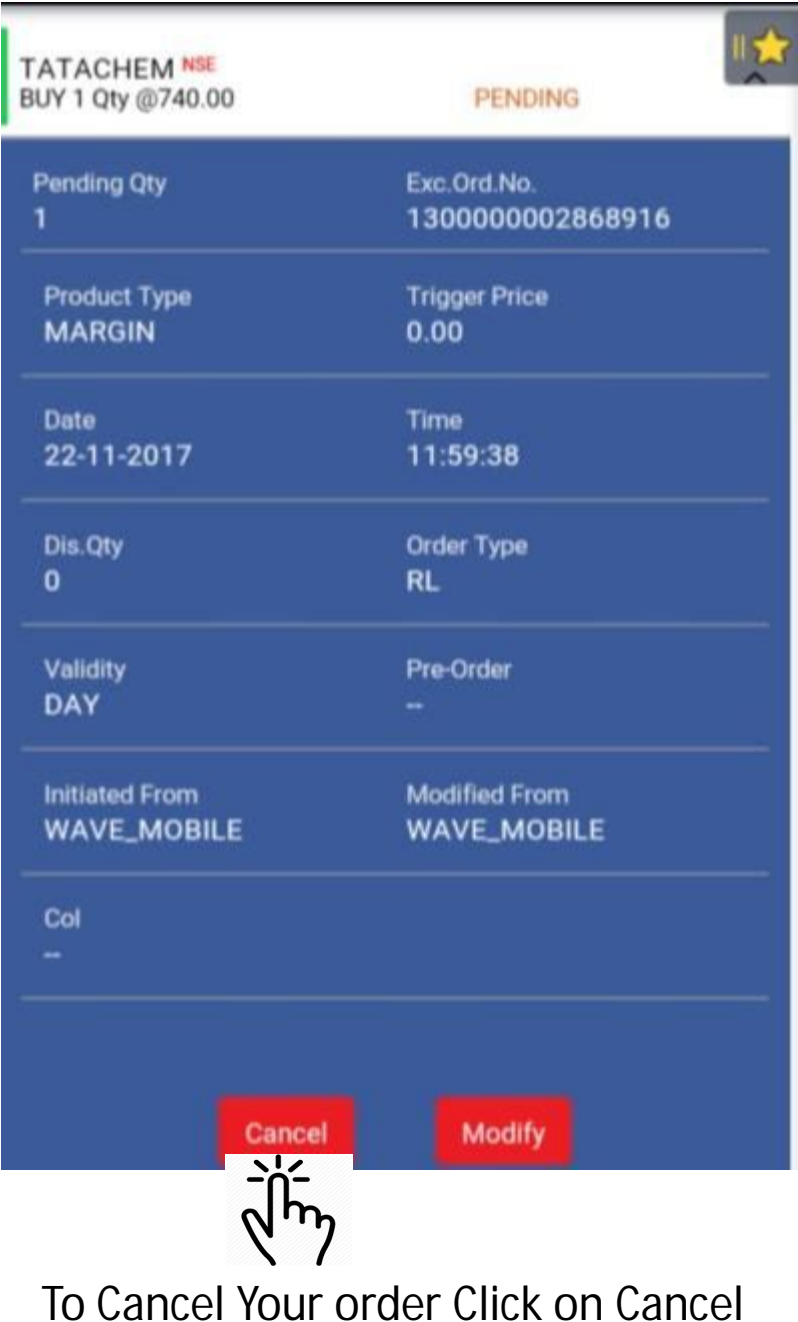

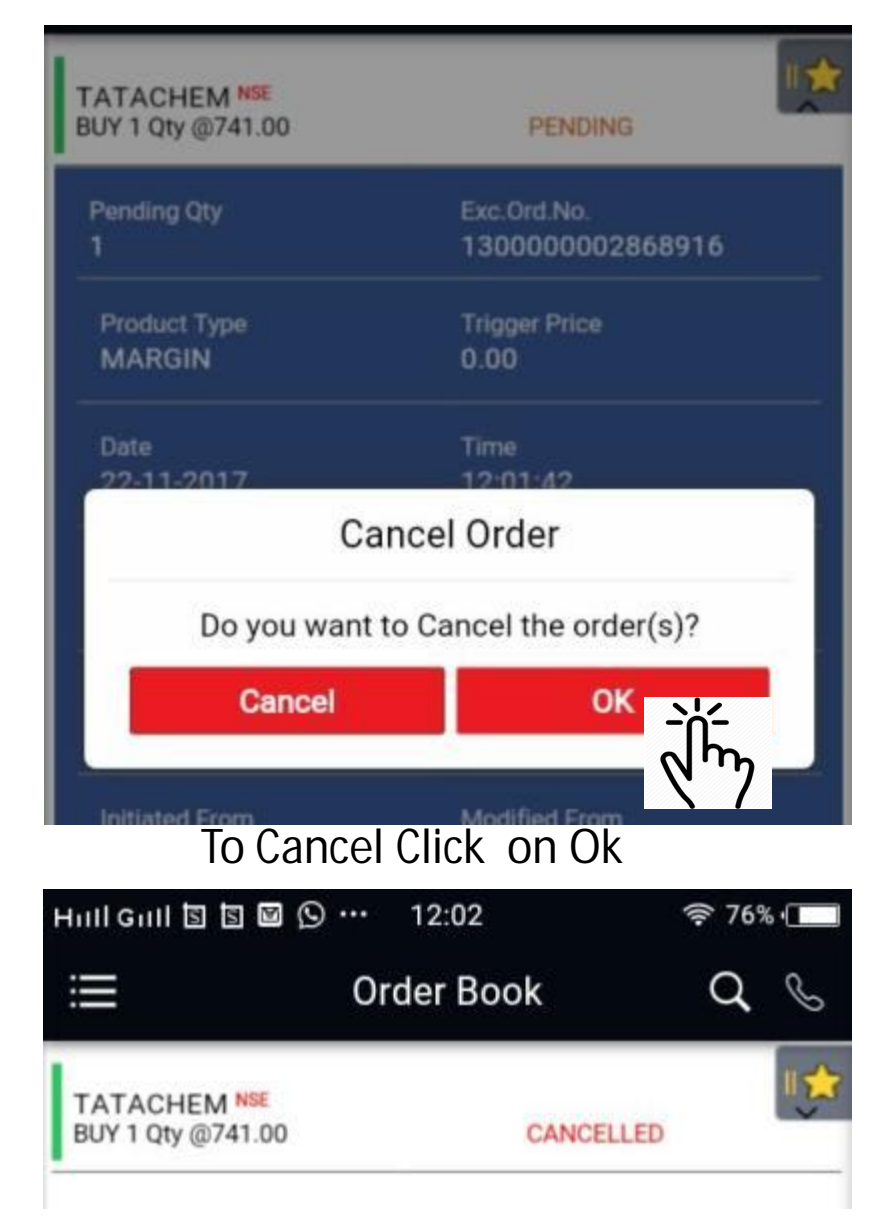

On Clicking on Cancelled Your Order Status will be shown as Cancelled in Order Book

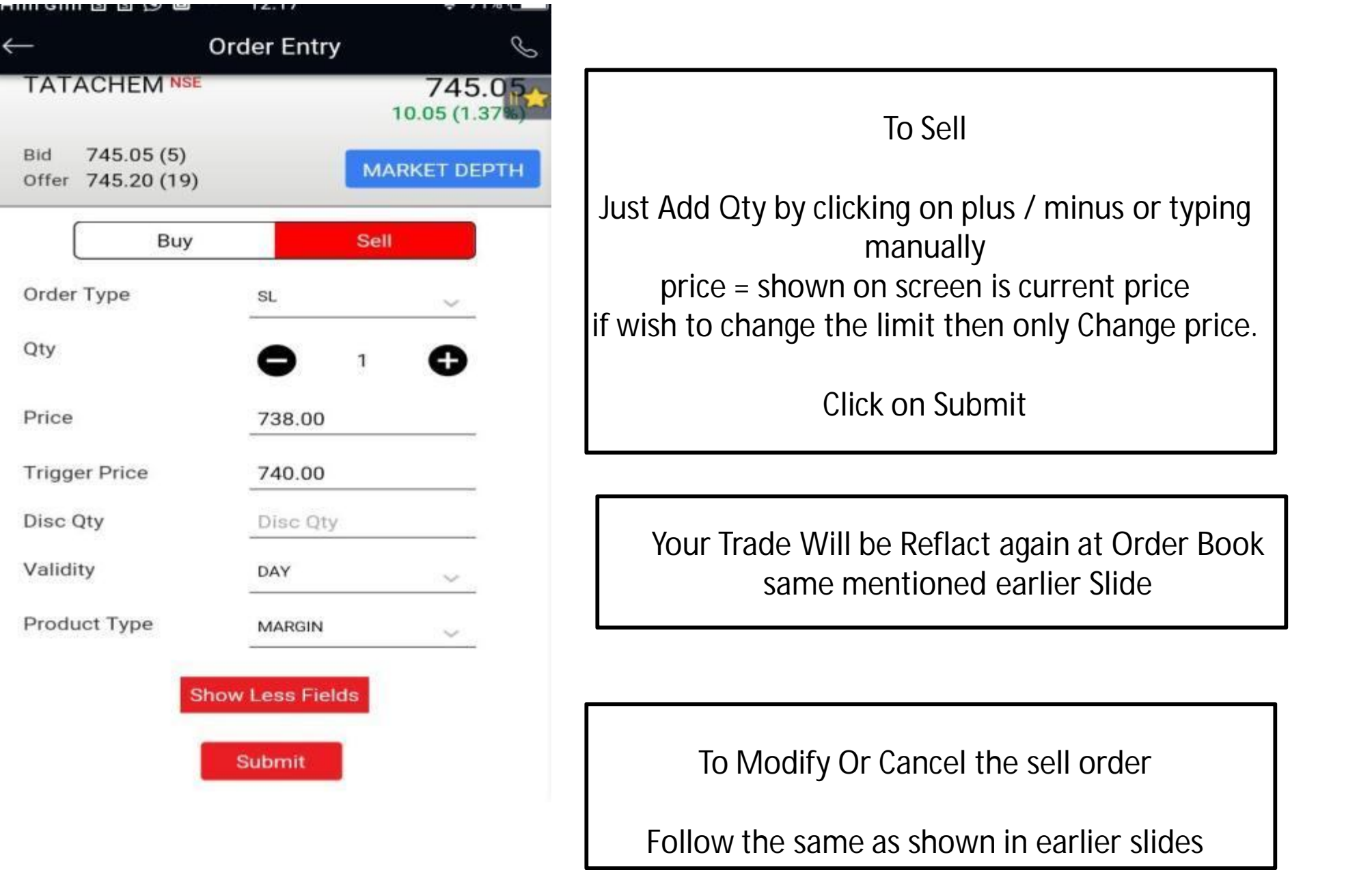

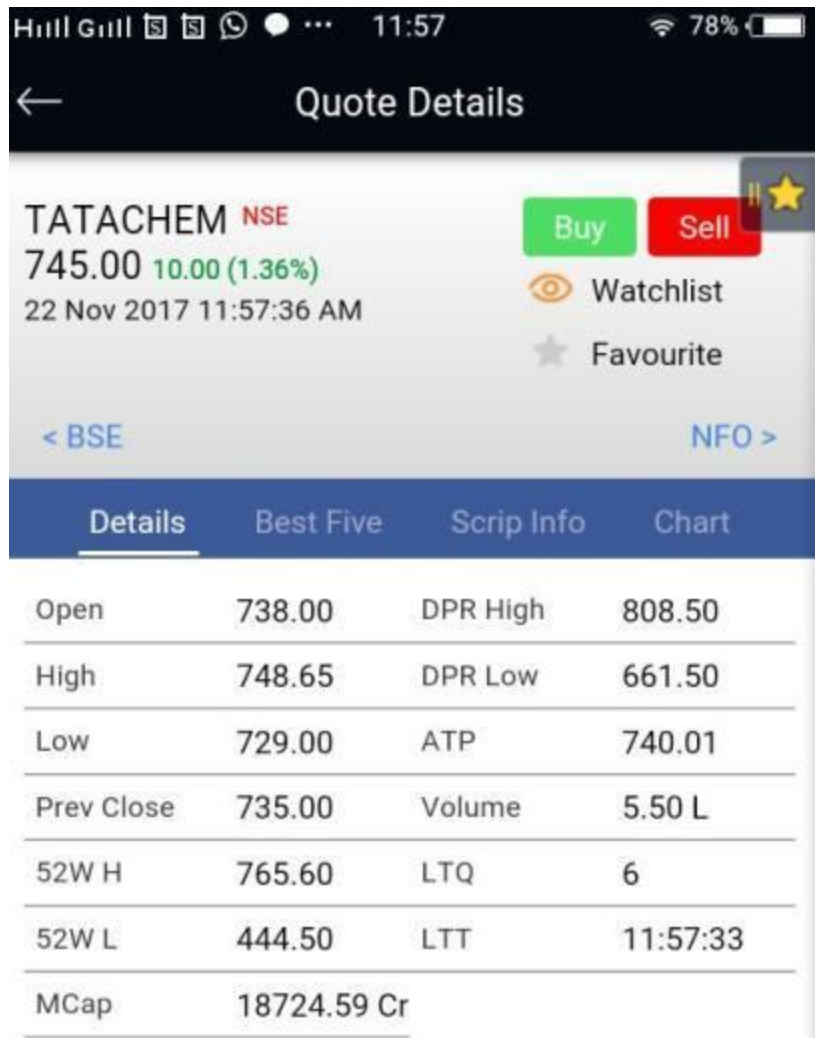

To View Quote Details, click on Quote Details.

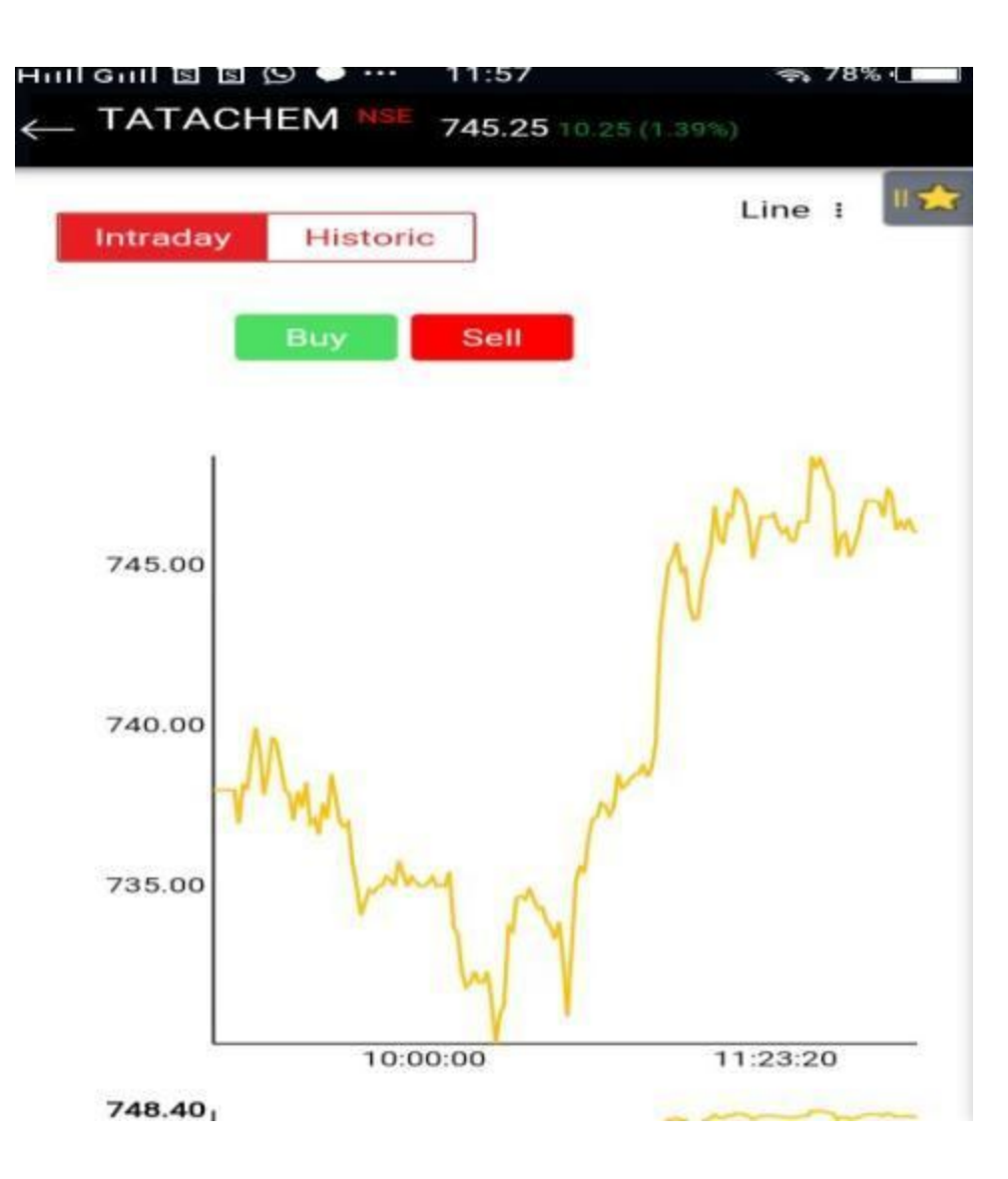

To See the Intrday / Historic Chart, Click on Chart

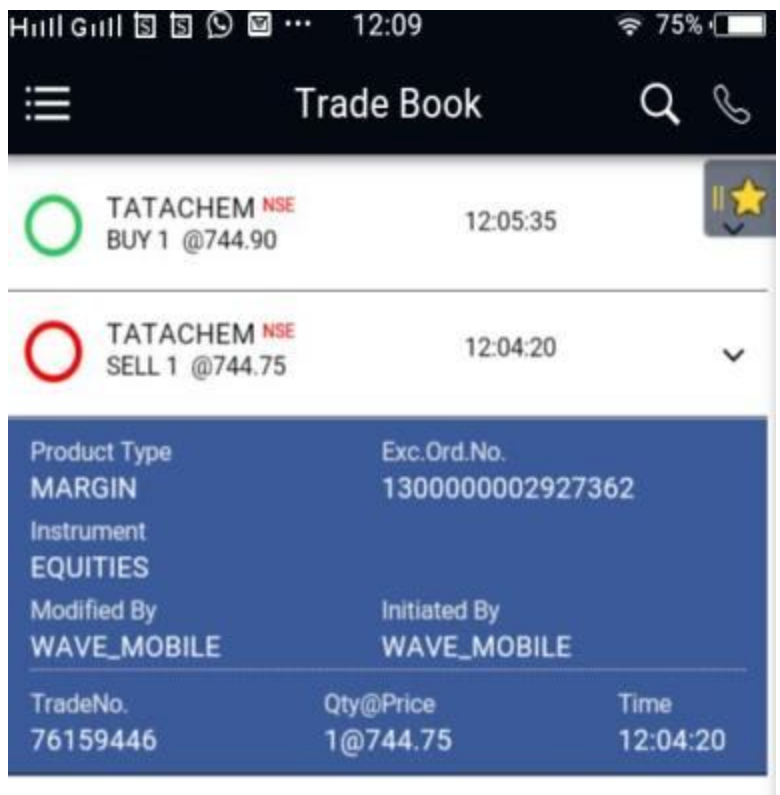

You Can Verify Your Trade in Trade Book.

By click on Down Arrow you can verify details of Trades

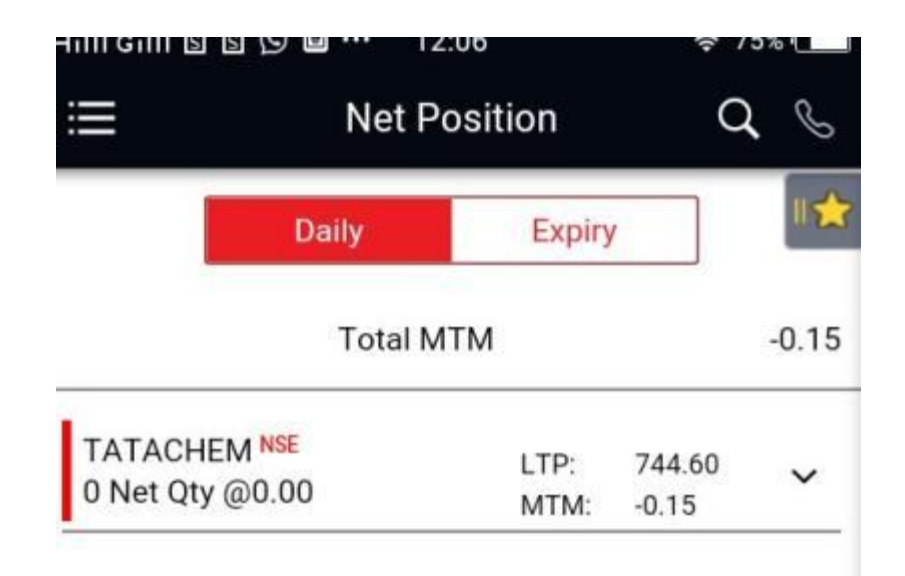

For Check your Net Positions

You can verify the details on your Daily and Expiry's Net Position.

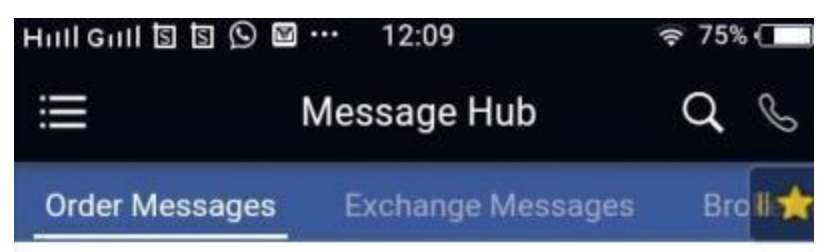

#### AAJKI2000322112017

22-11-2017 12:05:34 PM

Traded Trade no: 76166758 BOUGHT AGAINST Order no: 1300000002941645 1 NSE EQUITY TATACHEM Amount: 744.90 Order-Type: Regular Lot Limit at 744.90 at 22-11-2017 12:05:34 PM Product Type: MARGIN For 1K047

#### AAJKI2000322112017

22-11-2017 12:05:34 PM

Order confirmed Order no:1300000002941645 BUY 1 NSE EQUITY TATACHEM EQ Order-Type: Regular Lot Limit at 747.00 Trig. price 0.00 at 22-11-2017 12:05:34 PM Validity: DAY Product Type: MARGIN For 1K047

#### AAJKI2000322112017

22-11-2017 12:05:34 PM

Order entry request BUY 1 NSE EQUITY TATACHEM EQ Order-Type: Regular Lot Limit at 747.00 Trig. price 0.00 (Submitted to NSE) at 22-11-2017 12:05:34 PM Validity : DAY Product Type: MARGIN For 1K047

On clicking Message Hub You can check your Order related message also.

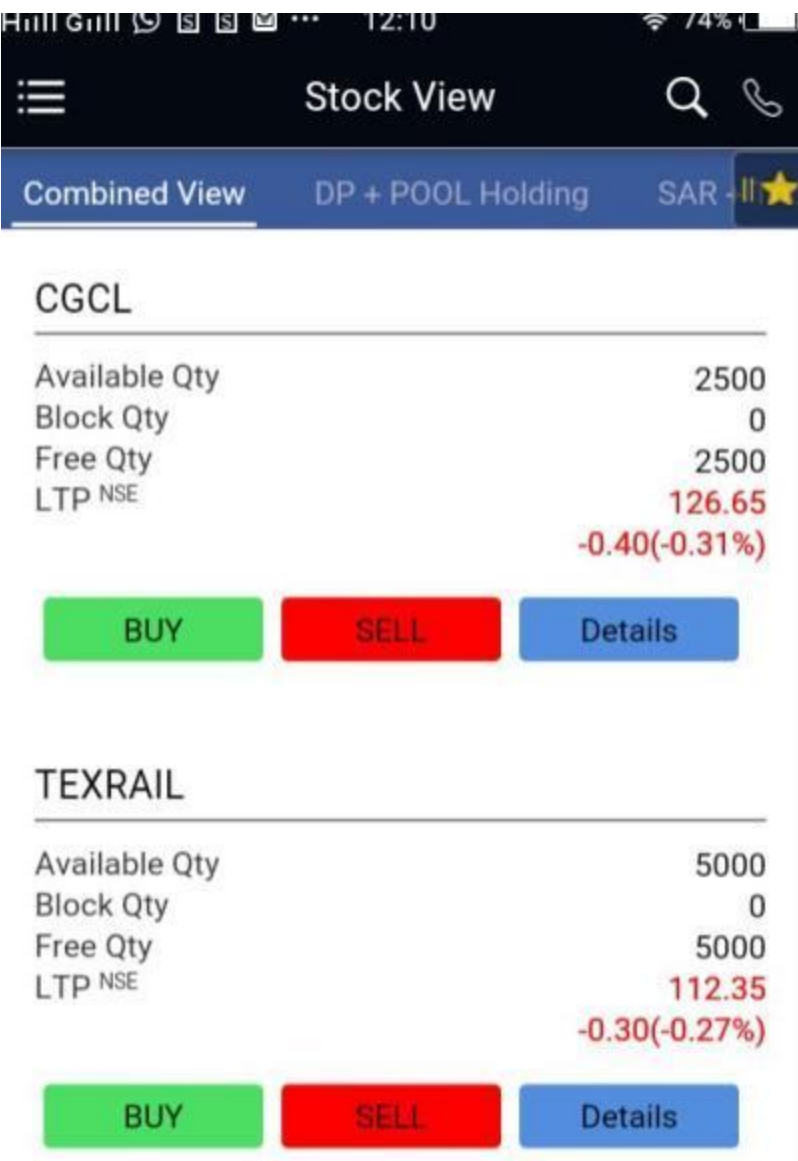

If your Demat Accounts with Ratnakar Securities Pvt Ltd, You can View Your Stock on clicking Stock View from Main Menu.

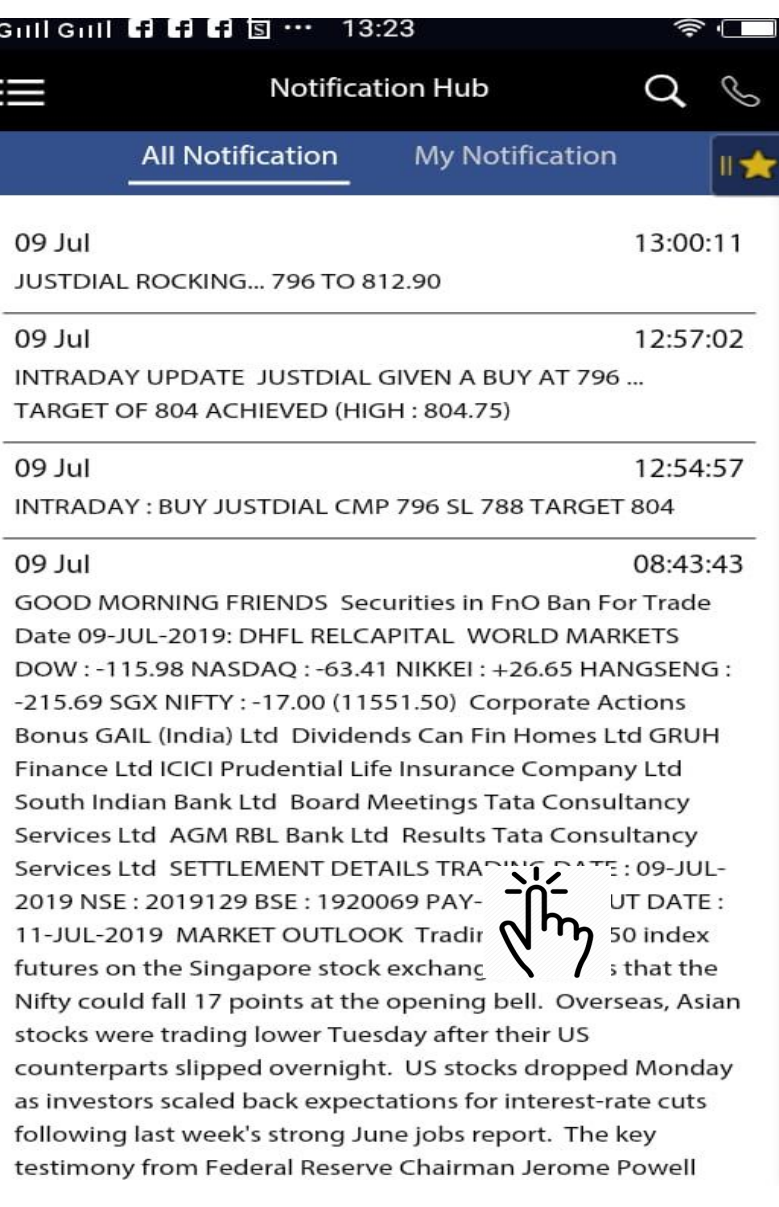

On clicking Notification Hub You can check the notification issued by RSPL team.

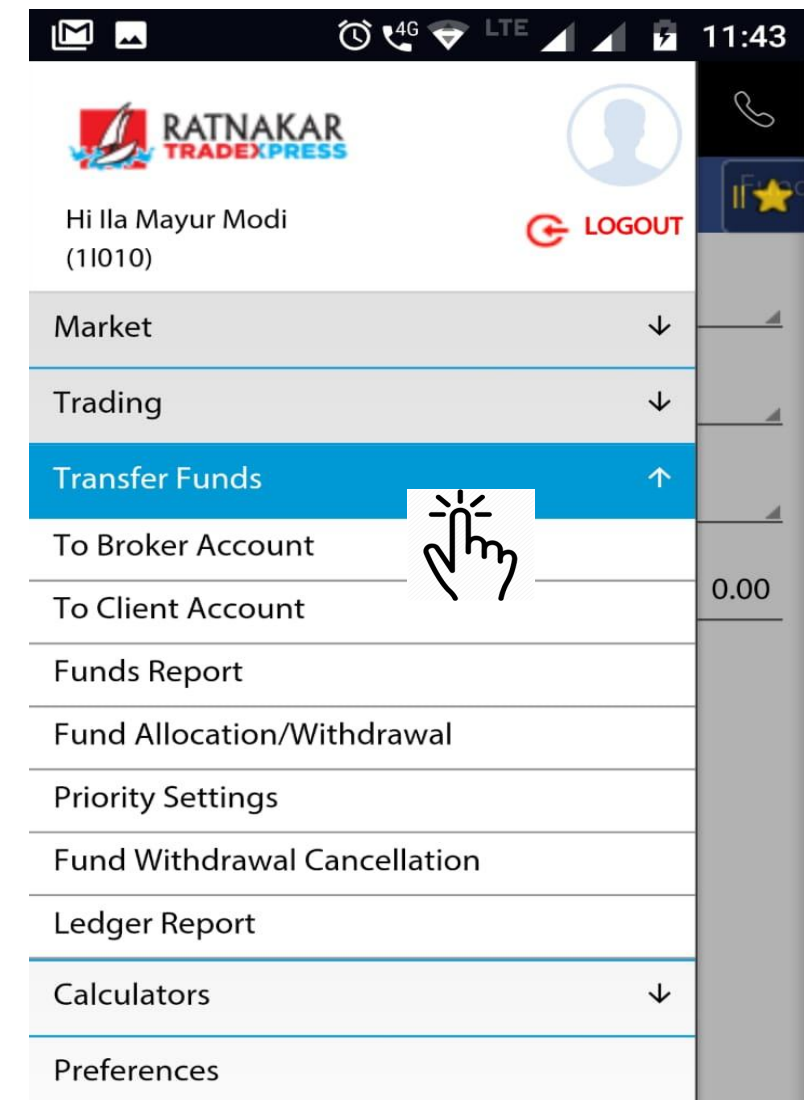

If your Demat / Trading Accounts with Ratnakar Securities Pvt Ltd, You can Pay Online clicking Transfer funds from Main Menu. **Then Click on to Broker Account.**

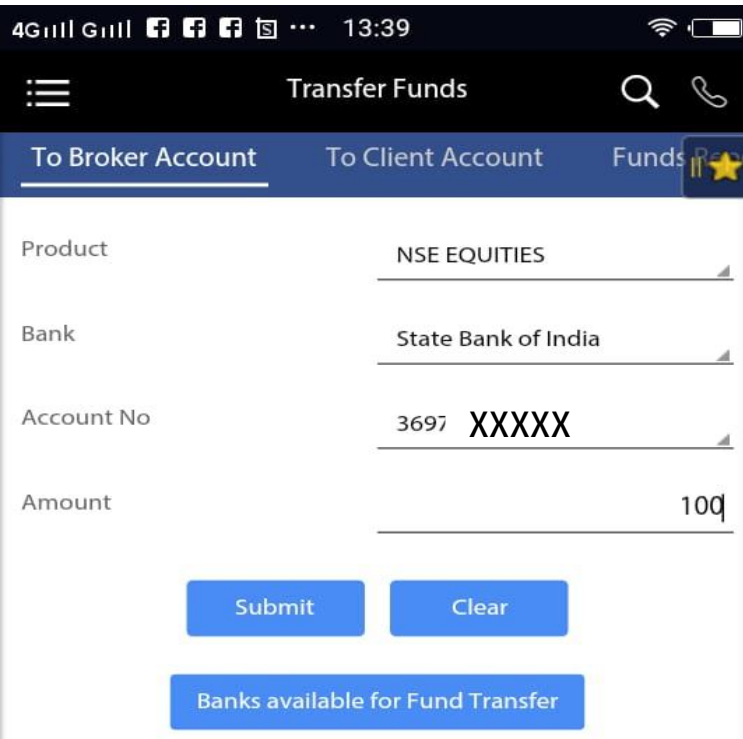

☼ After clicking Transfer funds ☼ Click on Broker account. ☼ Then Select Segment. ☼ Your Registered Banks and Account number will Auto Display. ☼**If Multiple Banks Registered you Can choose the bank from you wish to make fund transfer.**

**☼Amount is to be filled up.**

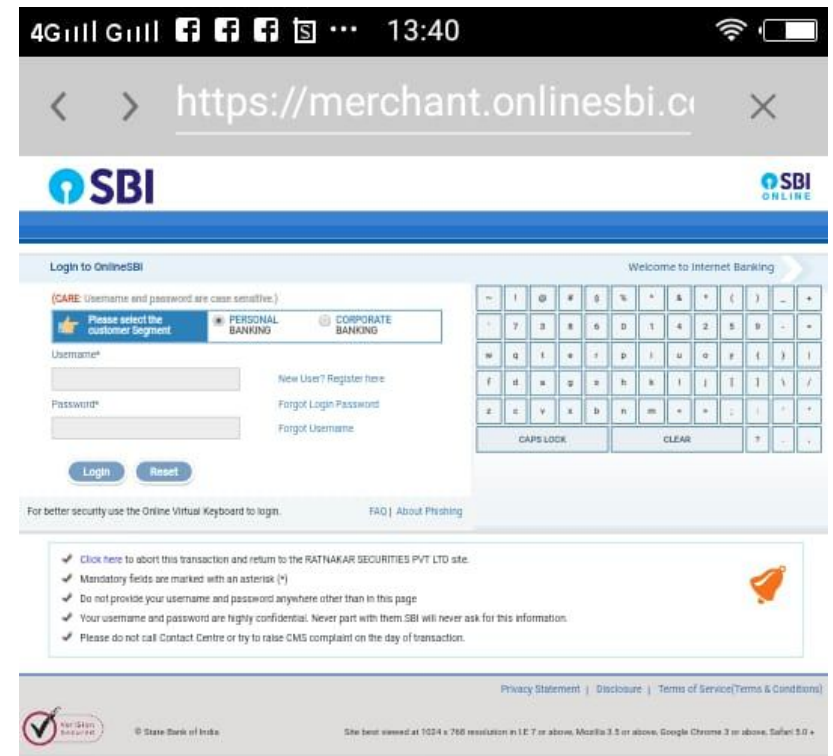

# After Select the Correct Bank

Page will be redirect to your resepctive bank Servers.

**Most Important : Banks registered at ATOM is only available for online Fund Transfer.**

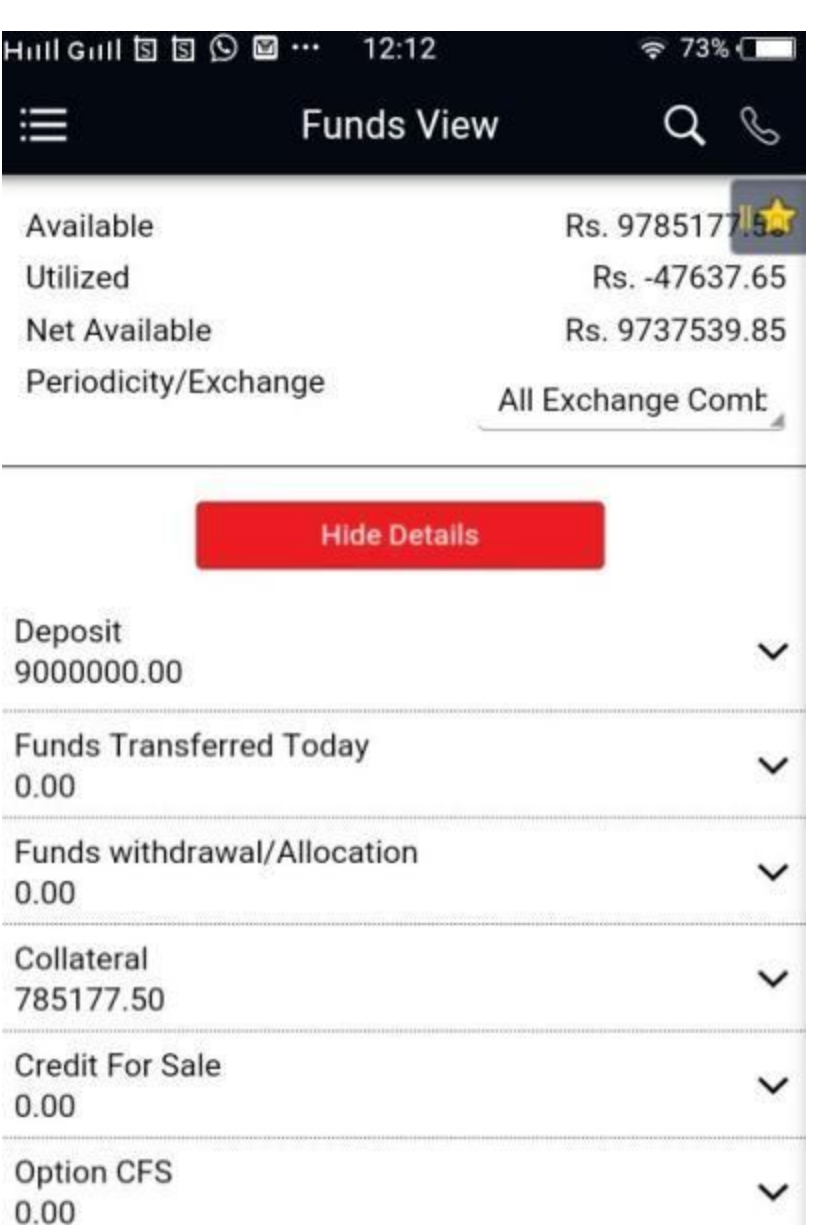

If your Demat Accounts with Ratnakar Securities Pvt Ltd, You can View on Funds and margin Details

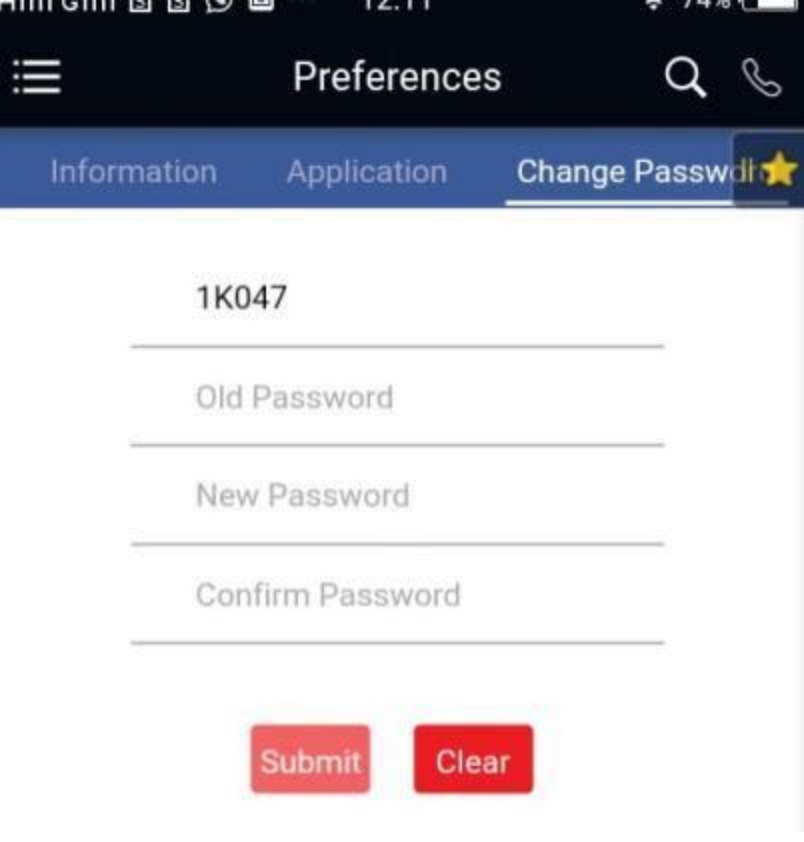

To clicking on Preferences at Main Menu you can change your password.

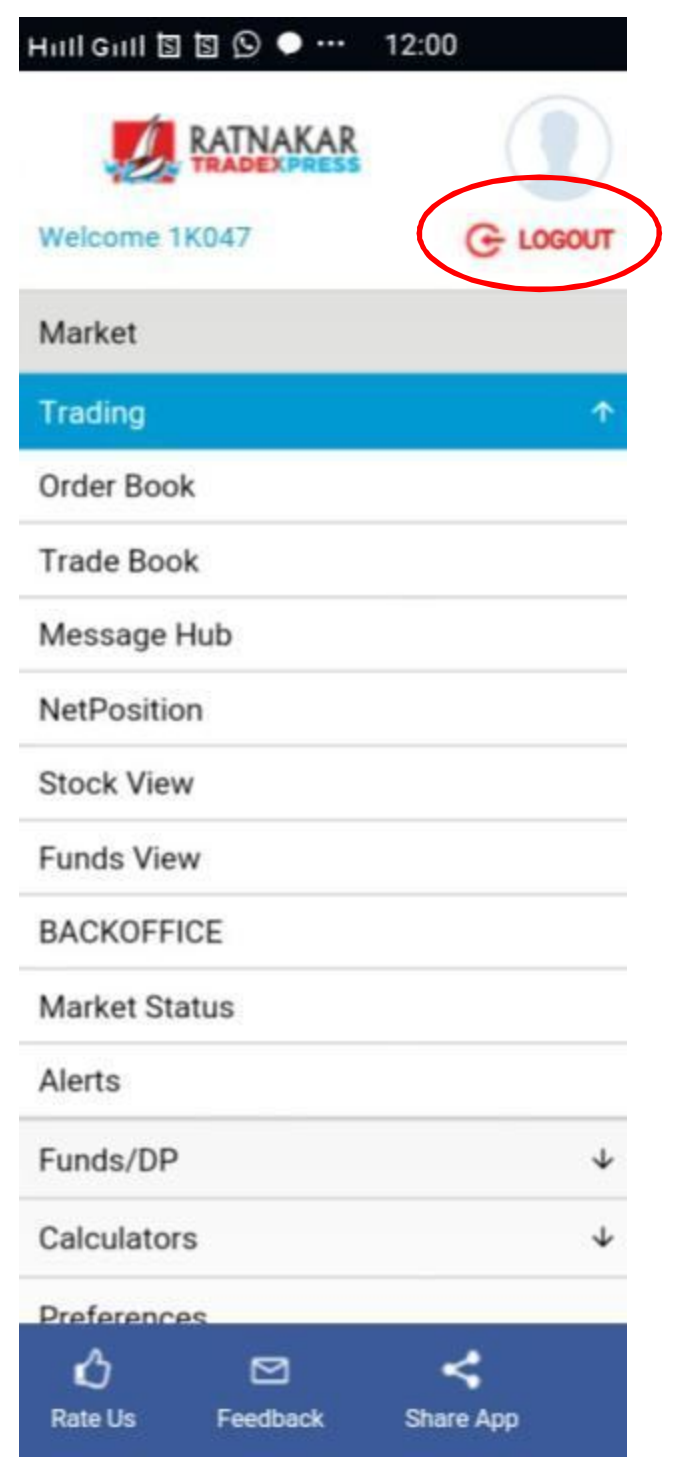

To Logout From the Mobile App Go To Main Menu On the Right Hand there is a Option of Logout is given. Click on the same.

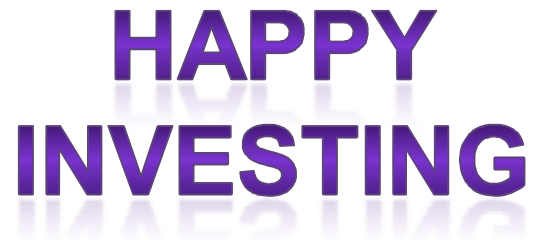

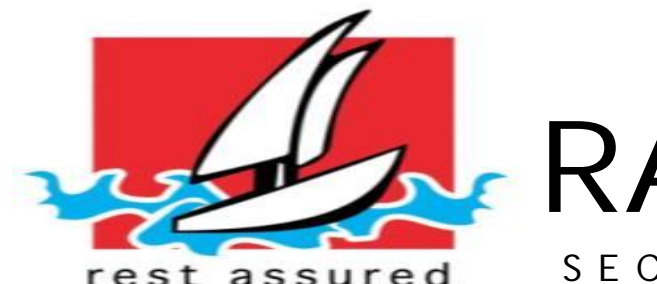

# RATNAKA A together...

rest assured

SECURITIES PVT. LTD.

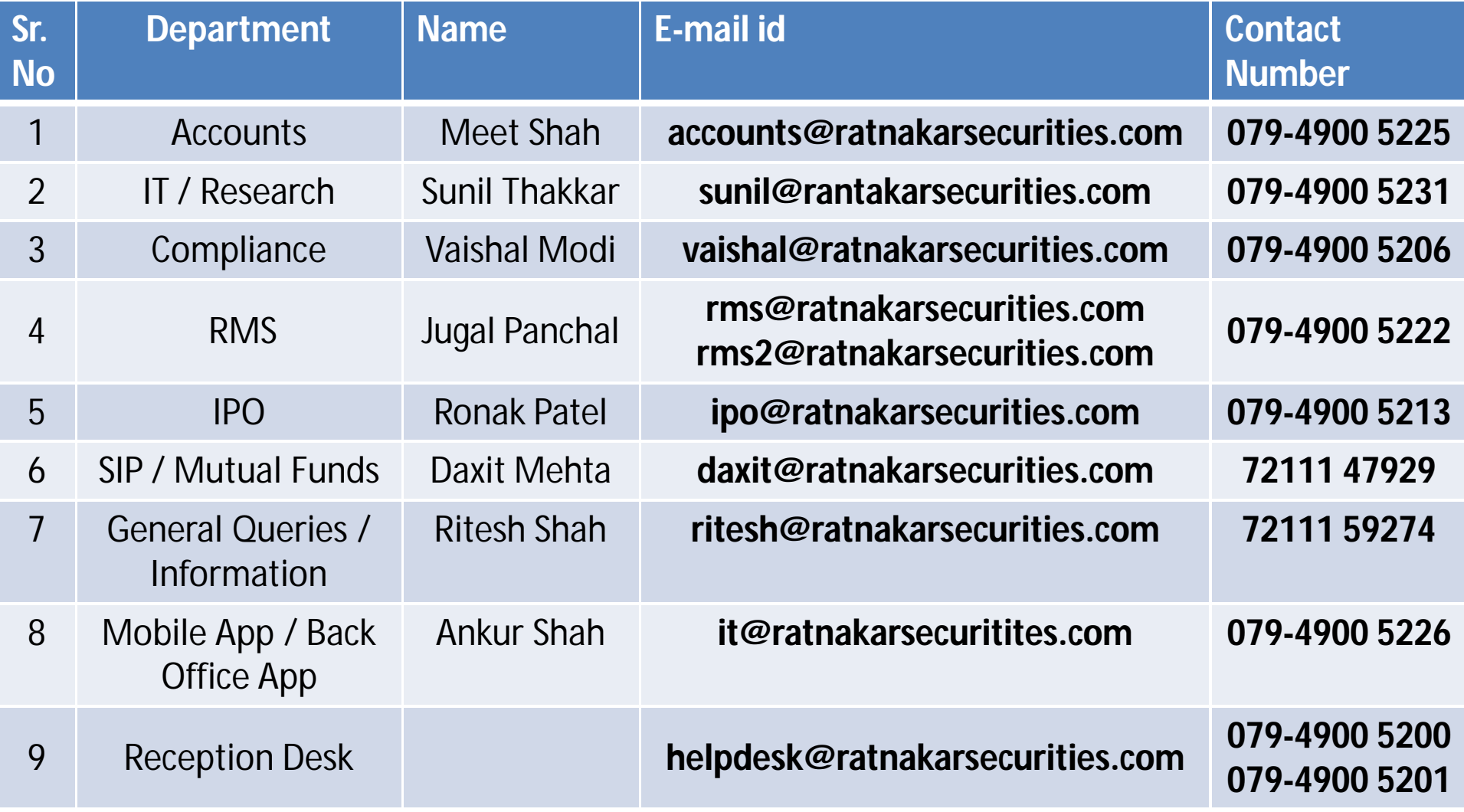